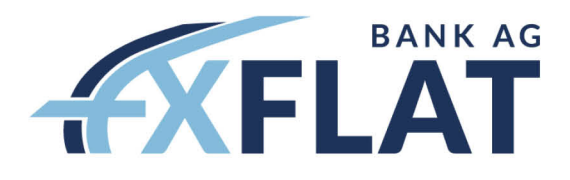

# **METATRADER 4** BENUTZERHANDBUCH

VERSION: 1.12, 13.03.2018

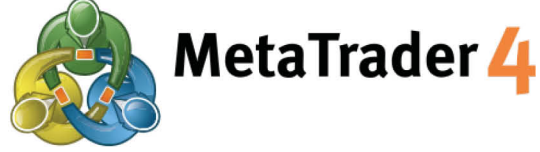

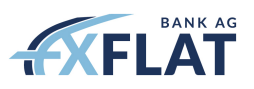

# Inhalt

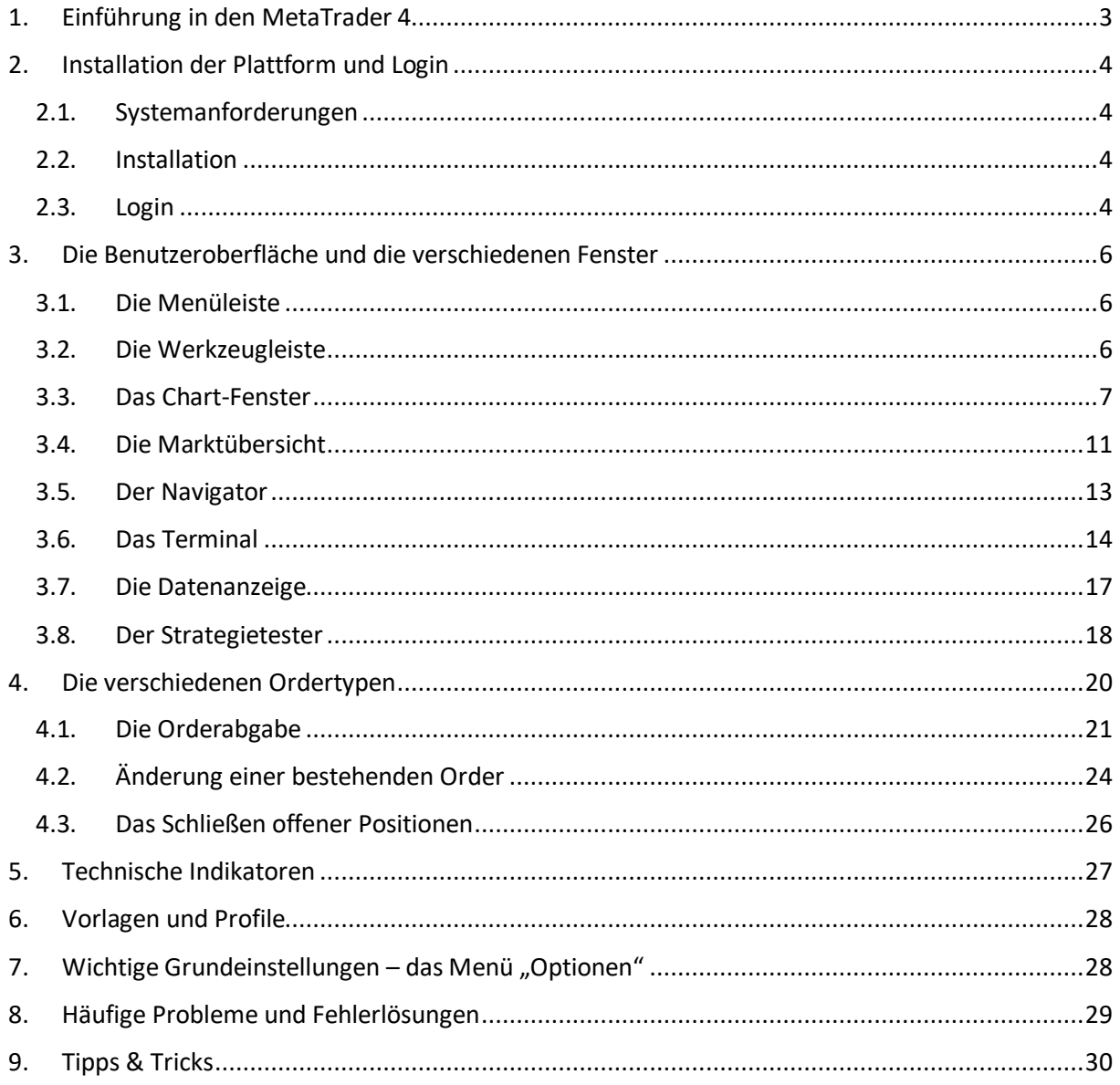

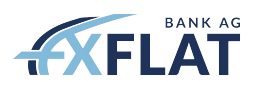

# <span id="page-2-0"></span>1. Einführung in den MetaTrader 4

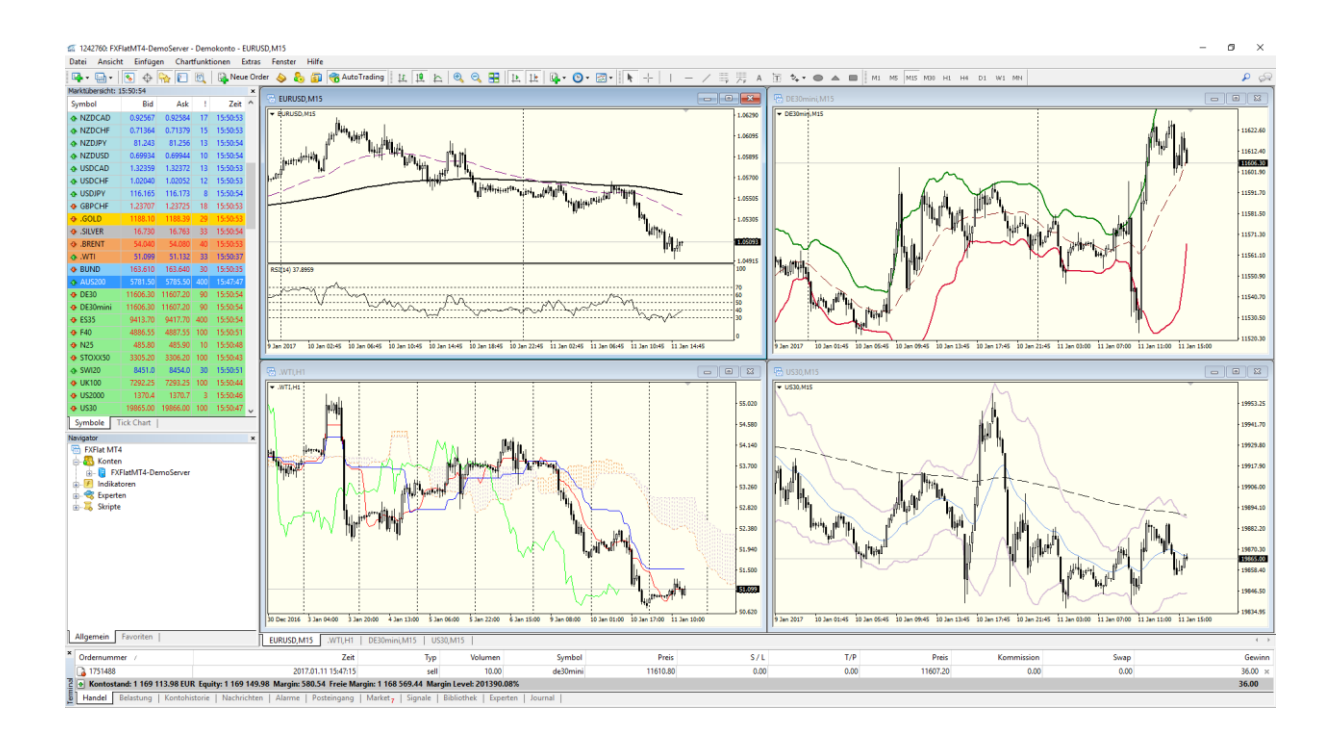

Der **FXFlat MetaTrader 4** (MT4) ist eine professionelle Plattform für CFD- und Forex-Handel. Über die Plattform verbinden Sie sich direkt mit Ihrem Broker, der Ihnen die Kurse zur Verfügung stellt und Ihre Order annimmt. Er ist dank seiner Anwendungsbreite und seiner einfachen Bedienbarkeit und Funktionalität sowohl für Einsteiger, als auch für fortgeschrittene Nutzer geeignet. In Ihrem Programm sind neben den Analysetools auch ein Programmeditor zum Erstellen zusätzlicher Instrumente und Programme enthalten.

Zusätzlich bietet der MT4 folgende nützliche Funktionen an:

- Chartanalyse mit zahlreichen Indikatoren
- Individuell einstellbare Indikatoren
- Import und Export von Kursdaten
- Automatische Kontoberichterstellung
- Personalisierung Ihrer Trading-Plattform
- Das Testen der automatischen Handelsstrategien Ihres Expert Advisors in Backtests
- Vollautomatische Analyse der Variablen Ihres Expert Advisors zur Optimierung für die erfolgreiche automatische Handelsstrategie

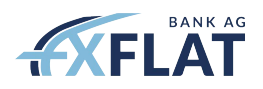

# <span id="page-3-0"></span>2. Installation der Plattform und Login

### <span id="page-3-1"></span>2.1. Systemanforderungen

Die Software ist kompatibel mit Microsoft Windows Betriebssystemen (98SE/ ME/ 2000/ XP/ 2003/ 2007/ Vista/ Windows 7/ Windows8/ Windows 10).

### <span id="page-3-2"></span>2.2. Installation

Für die Installation der Trading-Plattform gehen Sie bitte auf unsere Webseite unter dem Menüpunkt "**Handelsplattformen - MetaTrader**" und klicken auf dem Link "**Download MT4 für Ihren PC**" oder "**Download MT4 für MAC**". Alternativ können Sie die folgende URL in die Adressleiste Ihres Internetbrowsers eingeben:

### <https://www.fxflat.com/de/handelsplattformen/download-versionen/>

Nachdem Sie die Datei gespeichert haben, starten Sie den Installationsvorgang und folgen Sie den Anweisungen. Stimmen Sie den Bedingungen des Lizenzvertrags zu und wählen Sie einen Zielordner für die Installation der Software unter "Einstellungen" aus.

Falls Sie mehrere Konten besitzen und auf mehreren Plattformen unabhängig voneinander handeln wollen, erstellen Sie bitte für jede Neuinstallation einen neuen Ordner. Somit können Sie gleichzeitig in verschiedenen Konten agieren ohne sich ab- und anmelden zu müssen.

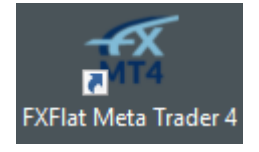

Sobald die Installation der Plattform abgeschlossen ist, wird die entsprechende Programmgruppe im Startmenü und eine Verknüpfung auf Ihrem Arbeitsplatz erstellt.

## <span id="page-3-3"></span>2.3. Login

Loggen Sie sich beim Neustart der Plattform in eines Ihrer Konten ein:

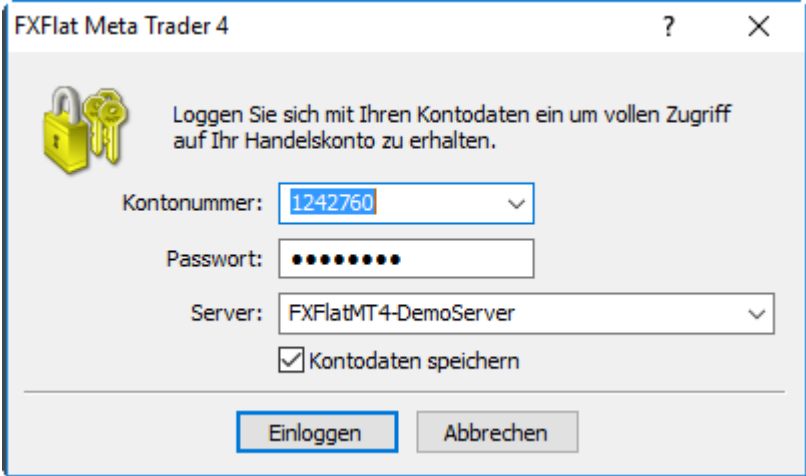

Geben Sie Ihre Zugangsdaten ein, die Sie von FXFlat erhalten haben.

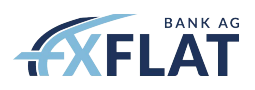

Im Feld "Server" wählen Sie bitte den dem Kontotyp zugeordneten Server an. Für ein Demokonto lautet dieser stets "FXFlatMT4-DemoServer" und für ein Live-Konto "FXFlatMT4-LiveServer".

Aktivieren Sie das Häkchen "**Kontodaten speichern**", so können Sie spätere Loginvorgänge beschleunigen: das Passwort und der zugehörige Server werden automatisch angewählt. Dies stellt ggf. ein Sicherheitsrisiko dar, wenn bspw. auch andere Nutzer Zugriff auf Ihren Rechner haben.

Besitzen Sie zusätzlich ein sogenanntes **Inverstorpasswort** und loggen sich mit diesem in ein Konto ein, so können Sie wie gewohnt mit dem Konto operieren, mit der Einschränkung, dass Sie keine Order in Auftrag geben können.

Das Master- sowie das Investorpasswort können jederzeit geändert werden. Klicken Sie auf "Extras" – "**Optionen**" – "**Server**" und auf "**Ändern**". Danach kann ein neues Passwort gewählt werden, das das alte Passwort bei den Logins ersetzen soll.

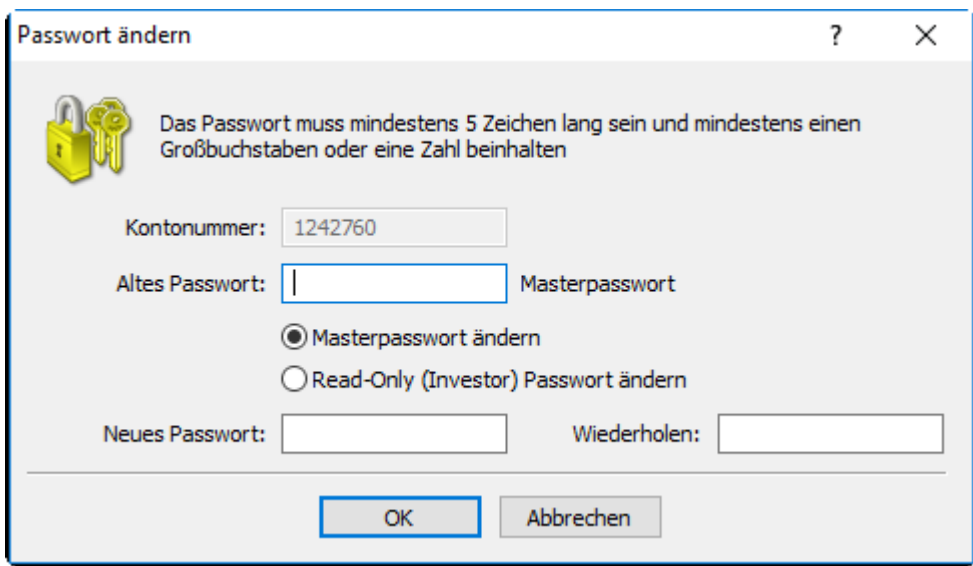

Sie können sich auch während einer Sitzung in ein anderes Ihrer Konten einloggen. Gehen Sie hierzu in der Menüleiste des MT4 auf "Datei" und dann auf "Login". Die Sitzung in Ihrem laufenden Konto wird dadurch abgebrochen; eine Parallelsteuerung der Konten ist also nicht möglich. Wenn Sie bereits in ein Konto eingeloggt waren, erscheint dieses auch im Fenster "**Navigator**" unter dem Eintrag "Konten".

In der Statusleiste in der rechten unteren Ecke der Plattform erhalten Sie folgende Anzeige:

**Willi 24290/3 kb** 

Diese Anzeige gibt Ihnen Auskunft über den aktuellen Verbindungszustand zum Server. Sollten Sie in dieser Anzeige den Eintrag "**Ungültiges Konto**" oder "**Allgemeiner Fehler**" finden, versuchen Sie einen erneuten Login und kontrollieren die korrekte Eingabe der Zugangsdaten, sowie des Servers und überprüfen den Status Ihrer Verbindung zum Internet. Kontaktieren Sie ggf. unseren Kundenservice.

Sollte die Benutzeroberfläche des MetaTrader 4 nicht in der gewünschten Sprache angezeigt werden, können Sie unter dem zweiten Menüpunkt "Ansicht" – "Languages" die gewünschte Sprache auswählen. **Ein Neustart der Plattform ist notwendig**. Es stehen Ihnen **39 Sprachen** zur Verfügung.

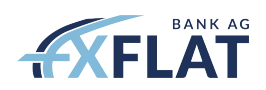

# <span id="page-5-0"></span>3. Die Benutzeroberfläche und die verschiedenen Fenster

Die Menüleiste des MetaTrader 4 gibt Ihnen die Möglichkeit die Einstellungen der Plattform zu steuern und verschiedene Elemente und Funktionen schnell aufzurufen.

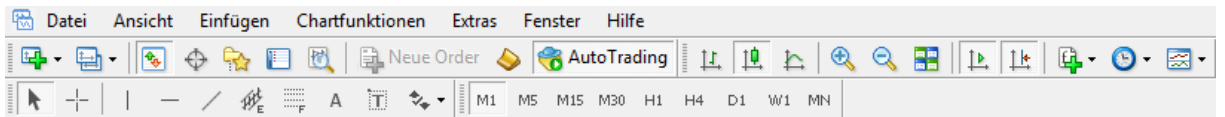

Halten Sie den Mauszeiger über die Symbole um die Bedeutung der Funktion anzeigen zu lassen.

### <span id="page-5-1"></span>3.1. Die Menüleiste

Datei Ansicht Einfügen Chartfunktionen Extras Fenster Hilfe

- **Datei** Zeigt Menüoptionen um Charts zu öffnen, zu drucken, Chart-Profile zu verwalten und Kontoinformationen anzuzeigen
- **Ansicht** Enthält Menüoptionen um FXFlat MetaTrader 4 Fenster und Werkzeugleisten anzuzeigen. Zudem können Sie hier Ihre Spracheinstellungen verwalten und auf den Strategietester zugreifen
- **Einfügen**  Zeigt Menüoptionen um Indikatoren, Zeichnungen und Analysewerkzeuge und Texte in den Chart einzufügen
- **Chartfunktionen**  Enthält Menüoptionen um die Ansicht des Charts zu verwalten. Sie können den Zeitrahmen und Chart-Typ ändern, sowie Gitterfunktionen anzeigen lassen
- **Extras**  Enthält Werkzeuge um Orders zu platzieren, die Historiendatenbank anzuzeigen, auf den MetaQuotes Languages Editor zuzugreifen und die Optionen des MetaTraders zu personalisieren
- **Fenster** Zeigt Menüoptionen um die Fenster auf dem FXFlat MetaTrader 4 Arbeitsplatz anzuordnen
- **Hilfe**  Enthält Menüoptionen um die FXFlat MetaTrader Online-Hilfe anzeigen zu lassen, auf die MQL5 Community zuzugreifen, die Mobilen App Stores zu öffnen und die Versionsinformationen einzusehen

### <span id="page-5-2"></span>3.2. Die Werkzeugleiste

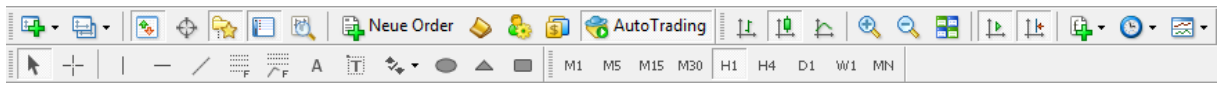

Der FXFlat MetaTrader 4 fasst die am häufigsten genutzten Werkzeuge in 4 Werkzeugleisten zusammen.

Die Werkzeugleisten können Sie personalisieren um das Aufrufen bestimmter Objekte zu beschleunigen. Klicken Sie mit der rechten Maustaste auf eine bestimmte Kategorie von Symbolen und wählen Sie unter "**Funktionsleisten anpassen**" die gewünschten Elemente aus der Liste aus.

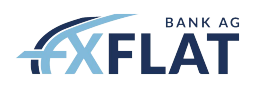

**Hauptfunktionen** – In der Werkzeugleiste "Hauptfunktionen" können Sie häufig benutzte Produkte oder Profile mit einem Klick hervorrufen, die verschiedenen Fenster der Benutzeroberfläche anzeigen, neue Order eröffnen, den MetaQuotes Languages Editor starten und AutoTrading für den halb- bzw. vollautomatischen Handeln aktivieren

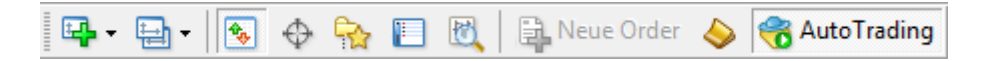

• **Chartfunktionen** – In der Werkzeugleiste "**Chartfunktionen**" können Sie die verschiedenen Chartdarstellungen aufrufen, das Chartbild rein- oder rauszoomen, die Chart-Fenster anordnen, die Position der letzten Preisbewegung bzw. Kerze bestimmen, Indikatoren hinzufügen, die Chartperiode einstellen und eine Chartvorlage öffnen

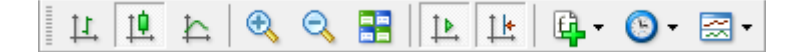

**Linien & Objekten** – In der Werkzeugleiste "Linie & Objekten" finden Sie die Funktionen um den Chart zu bearbeiten und haben Zugriff auf die Analyseinstrumente und Visualisierungshilfen, wie z.B. Fibonacci Ebenen und Trendlinien

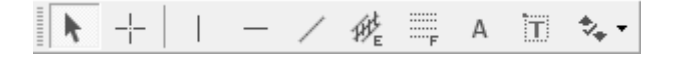

**Periodizität** – In der Werkzeugleiste "Periodizität" werden alle standardmäßigen Zeiteinheiten zur Auswahl gestellt

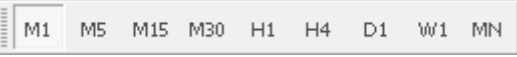

### <span id="page-6-0"></span>3.3. Das Chart-Fenster

Das Chart-Fenster stellt die Echtzeitkurse eines Instruments graphisch dar und bietet eine Momentaufnahme der Marktbewegung über einen bestimmten Zeitraum.

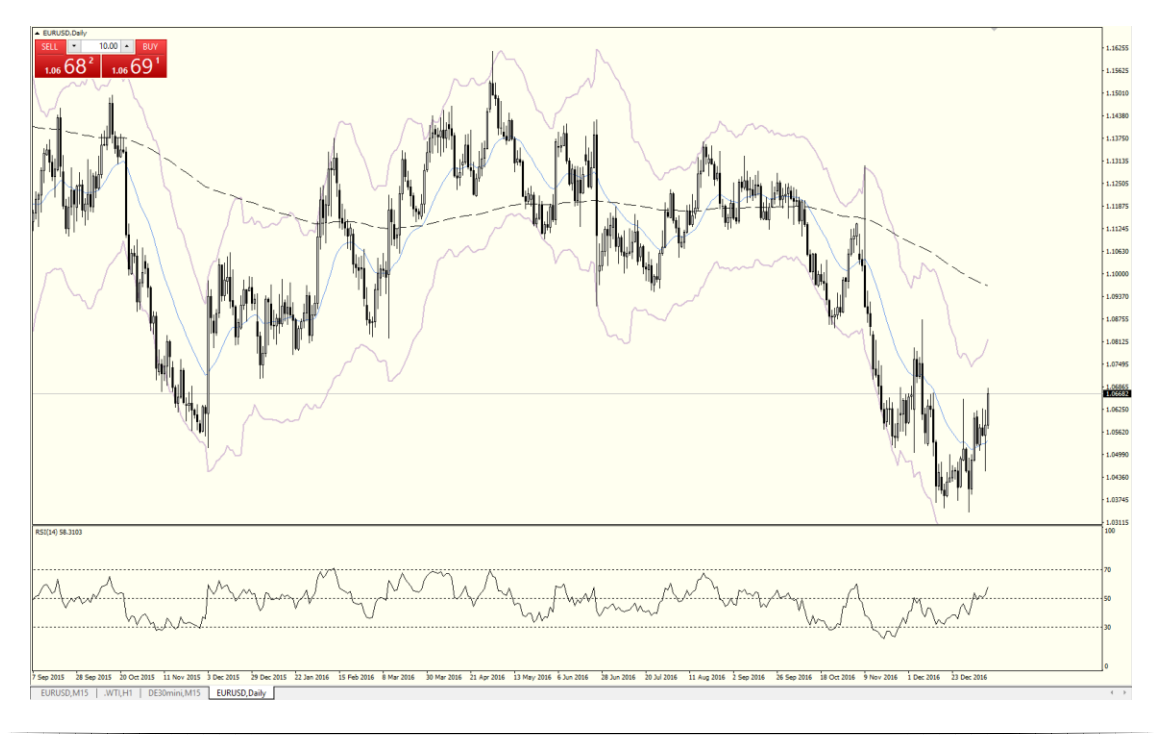

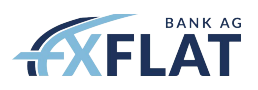

Es gibt mehrere Wege ein Chart-Fenster zu öffnen, wie z.B. im Kapitel **3.2. Die Werkzeugleiste** unter dem Punkt "Hauptfunktionen" erklärt.

- Machen Sie einen Rechtsklick auf das Finanzinstrument im Fenster "Marktübersicht" und wählen "Neues Chartfenster"
- Ziehen Sie ein Finanzinstrument aus der Kursliste aus "Marktübersicht" in ein existierendes Chart-Fenster
- Gehen Sie in der Menüleiste auf "**Datei**" und wählen dort "**Neues Chart**" für das gewünschte Instrument
- Klicken Sie in der Werkzeugleiste bei den "**Hauptfunktionen**" auf den Button "**Neues Chart erstellen**"

Mithilfe der Werkzeuge in der Werkzeugleiste können Sie das Chart-Fenster individuell bearbeiten (*siehe Kapitel 3.2.*).

Durch einen Rechtsklick im Chart öffnen Sie das Kontextmenü:

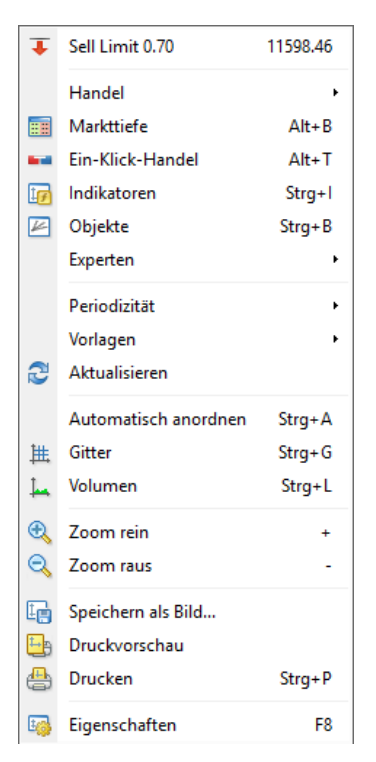

Es wird grundsätzlich der Bid-Kurs (Geldkurs) angezeigt. Möchten Sie auch zusätzlich den Ask-Kurs anzeigen, gehen Sie in das "Eigenschaften"-Fenster des Charts. Sie erreichen diese Option durch die **Taste F8** auf Ihrer Tastatur oder über das Kontextmenü wie oben gezeigt. Wechseln Sie in den Reiter "Allgemein" und aktivieren die Funktion "**Ask-Linie anzeigen**". Sie sehen hier noch weitere Funktionen, die Sie im Chart aktvieren und deaktivieren können, wie z.B. das Volumen im Chart anzeigen lassen.

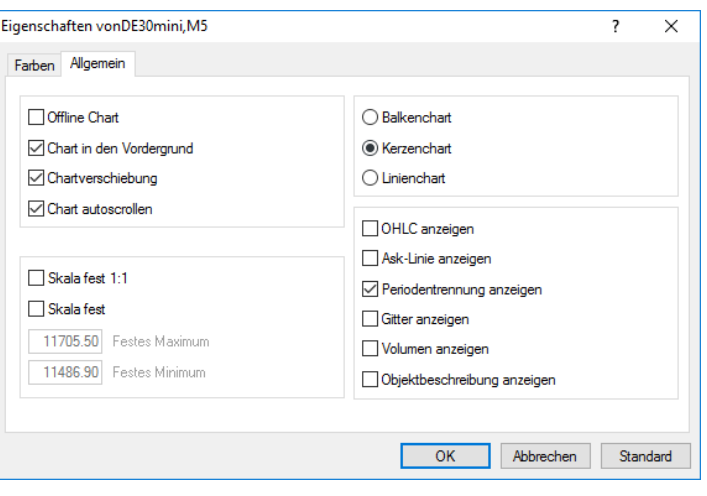

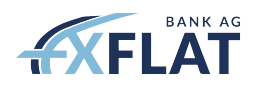

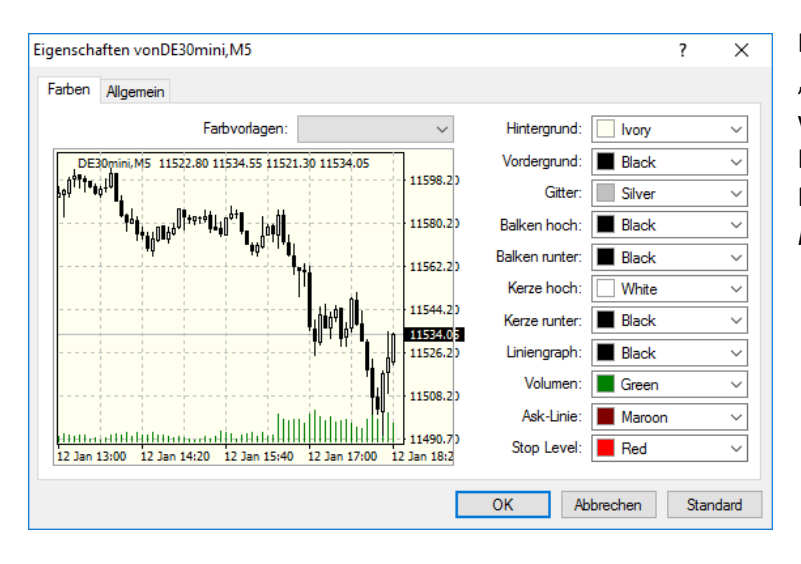

Das Farbschema kann ebenso im "**Eigenschaften**"-Fenster geändert werden. Sie können Ihre Einstellungen danach zur weiteren Nutzung als Vorlage speichern (*siehe Kapitel 6*).

Wenn Sie den angezeigten Preisabschnitt verändern möchten, haben Sie die Möglichkeit mit der linken Maustaste auf die Preis-Achse zu klicken und durch das nach oben und unten ziehen den Abschnitt zu verkleinern und vergrößern. Ein Doppelklick versetzt den Preisabschnitt wieder in den Ausgangspunkt.

Sollten Sie diese automatische Anpassung der Kursspanne nicht wünschen, können Sie die Kursspanne anpassen und fixieren. Gehen Sie hierzu wieder in das "**Eigenschaften**"-Fenster und aktivieren unter "**Allgemein**" die Option "**Skala fest**" und definieren ein "**festes Maximum**" und "**festes Minimum**" oder aktivieren "**Skala fest 1:1**", wobei hier ein standardisierter Kursabstand festgelegt wird.

Durch die Skala-Einstellung können Sie nun den Chart in vertikaler Richtung verschieben.

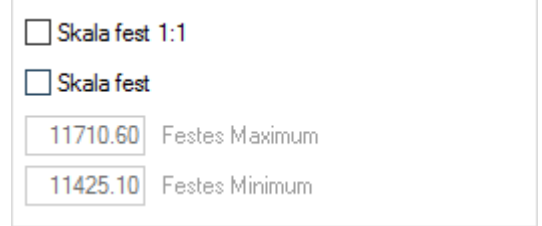

Durch das Drehen des Mausrades oder durch Ziehen des Charts nach links und rechts kann ein älterer oder neuerer Abschnitt des Charts eingesehen werden. Springt der Chart zum jüngsten Datum zurück, muss die automatische Scroll-Funktion deaktiviert werden (*siehe Kapitel 3.2.*).

Möchten Sie einen bestimmten Kursabschnitt an einem bestimmten Datum anzeigen lassen, aktivieren Sie diese Optionen z.B. durch Doppelklick an der unteren linken Ecke des Chart-Fensters. Es erscheint ein Eingabefeld. Geben Sie eine bestimmte Zeit, Datum, Symbol oder alles zusammen z.B. **15.06.2016 15:00** und bestätigen mit Enter auf der Tastatur.

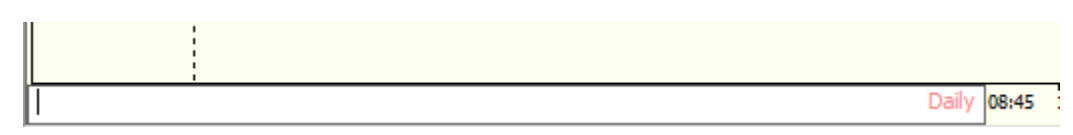

Des Weiteren besteht durch die Option "**Vollbildschirm**" in der Menüleiste unter "**Ansicht**" die Möglichkeit das Chart-Fenster in der Vollbildansicht anzeigen zu lassen.

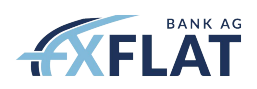

### **Indikatoren und Werkzeuge zur Chartanalyse**

Das Chart-Fenster integriert eine Vielzahl von Indikatoren und Instrumenten zur Chartanalyse, die entweder separat vom eigentlichen Chart angezeigt werden, wie der Relative Strength Index (RSI), oder direkt im Chart-Fenster mit dem Chart verbunden sind, wie die gleitenden Durchschnitte.

Zusätzlich haben Sie die Möglichkeit durch das Einfügen von Objekten markante Stellen im Kurschart zu markieren. Machen Sie sich mit den verschiedenen Analyseinstrumenten und Hilfen zur Visualisierung in der Menüleiste unter dem Eintrag "Einfügen" vertraut.

Den vollständigen Zugriff auf alle verfügbaren Indikatoren und Objekte haben Sie entweder über den Menüpunkt "Einfügen" oder über das "Navigator"-Fenster.

Möchten Sie, dass der Chart nicht durch neu hinzugefügte Objekte verdeckt wird, aktivieren Sie die Option "Chart in den Vordergrund", welche Sie unter "Eigenschaften" finden.

Klickt man mit der rechten Maustaste auf ein bestimmtes Objekt oder Indikator, so öffnet sich ein auf dieses Objekt bezogene Menü. Mittels "Eigenschaften" besteht hiernach die Möglichkeit das Objekt nachträglich noch einmal anzupassen.

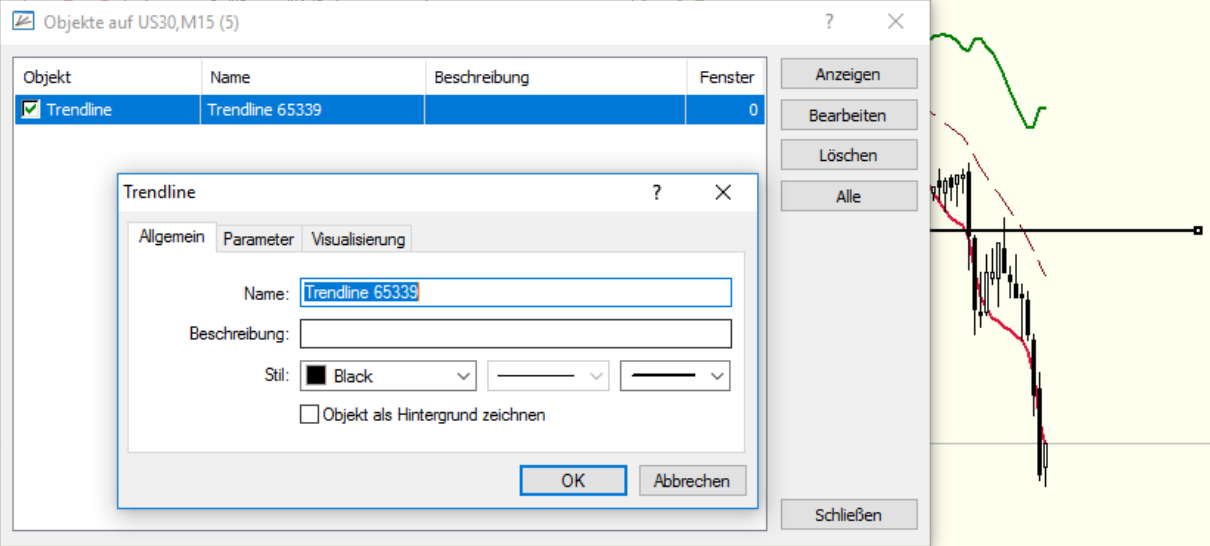

Unter "**Chartfunktionen**" finden Sie die Punkte "**Indikatoren**" und "**Objekte**". Dort sind jeweils alle im Chart hinzugefügten Indikatoren und Objekte. Hier können sie auch gelöscht werden.

#### **Verwaltung der Charts**

Möchten Sie Ihre Indikatoren und Charteinstellungen, die Sie in dem aktuellen Chart-Fenster hinzugefügt und vorgenommen haben, auch für ein anderes Finanzinstrument übernehmen, ziehen Sie das gewünschte Finanzinstrument aus dem "**Marktübersicht**"-Fenster (*siehe Kapitel 3.4.*) in den Chart hinein.

Sie können aber auch mehrere Charts gleichzeitig öffnen und analysieren. Wie Sie einen weiteren Chart öffnen können, entnehmen Sie den Ausführungen am Anfang dieses Kapitels.

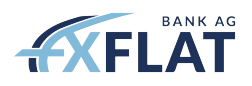

Um eine bessere Übersicht der Charts zu haben, können Sie die Chart-Fenster manuell anordnen, durch ziehen des Chart-Fensters oder in der Menüleiste unter "**Fenster**" die Charts von MetaTrader 4 anordnen lassen. Zusätzlich können Sie unter diesem Punkt zwischen den Charts wechseln.

Durch die Anordnung haben Sie eine bessere Übersicht und können die Charts besser miteinander vergleichen und analysieren.

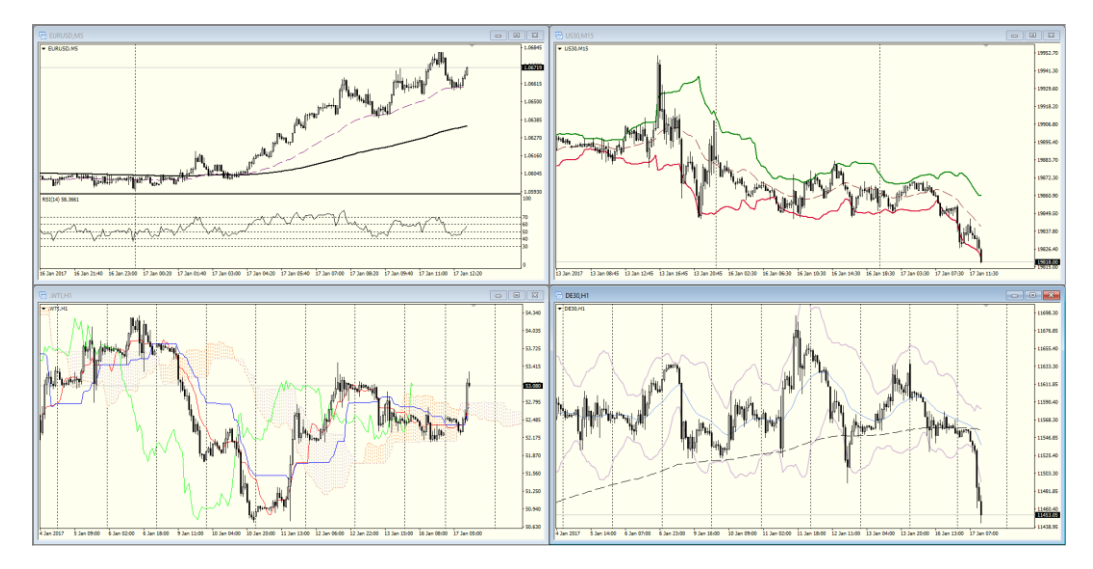

### <span id="page-10-0"></span>3.4. Die Marktübersicht

In der Marktübersicht haben Sie eine Auflistung der ausgewählten Finanzinstrumente in Echtzeit. Sollten Sie dieses Fenster nicht schon offen in Ihrer Plattform haben, können Sie dieses über den Menüpunkt "Ansicht" – "Marktübersicht" aktivieren.

Zur besseren Unterscheidung sind die Symbole in ihren jeweiligen Gruppen mit verschiedenen Farben gekennzeichnet.

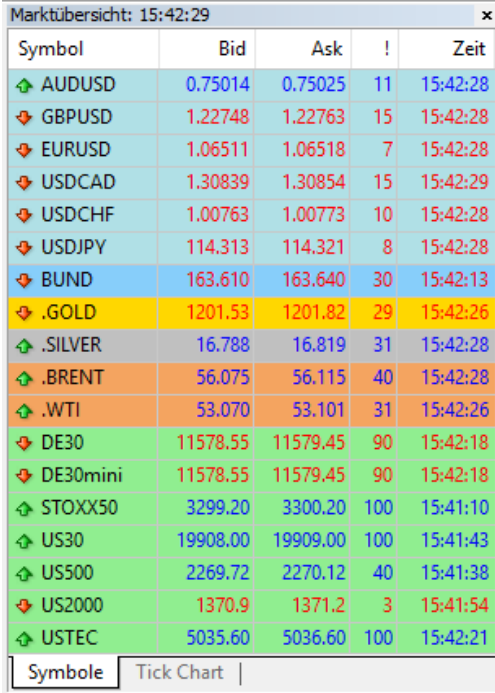

In der Kursliste erhält der Händler in Zahlenform Informationen zu:

- dem Bid-Kurs
- dem Ask-Kurs
- dem Spread
- dem Höchstkurs im Tagesverlauf
- dem Tiefstkurs im Tagesverlauf
- dem Zeitpunkt des letzten Preisticks

Links neben dem Symbol signalisieren die Pfeile die aktuelle Richtung des jeweiligen Marktes.

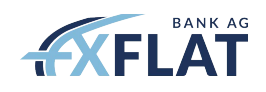

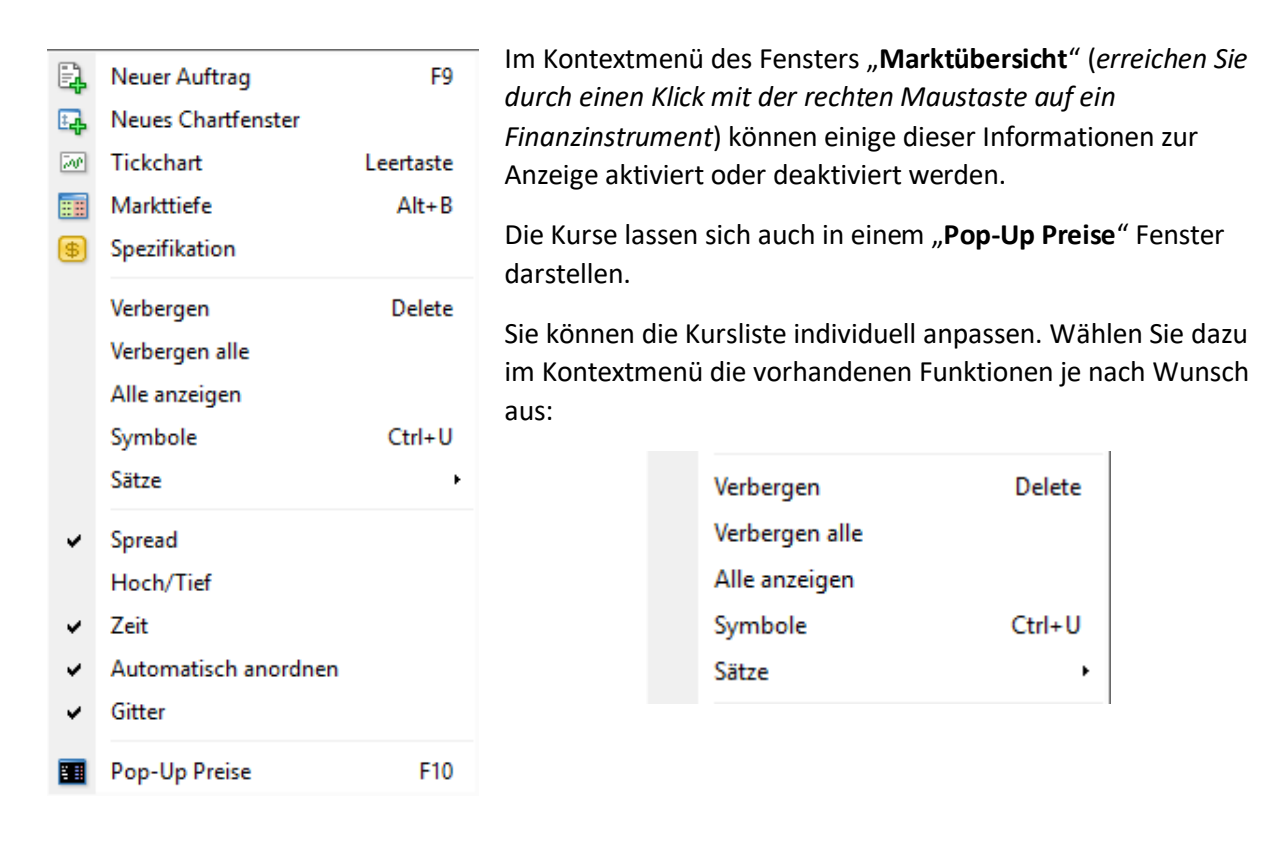

Wählen Sie "**Symbole**" aus dem Kontextmenü aus, um die Finanzinstrumente auszuwählen, die Sie in Ihrer Kursliste hinzufügen oder aus der Kursliste entfernen möchten. Markieren Sie ein Finanzinstrument und wählen die Funktion "Anzeigen" oder "Vergeben" aus. Die Symbole sind wie erwähnt nach Typ kategorisiert.

Die Eigenschaften der Finanzinstrumente können Sie unter dem Punkt "Eigenschaften" abrufen.

Sie erreichen diese Funktion auch über dem Punkt "**Spezifikation**" im Kontextmenü.

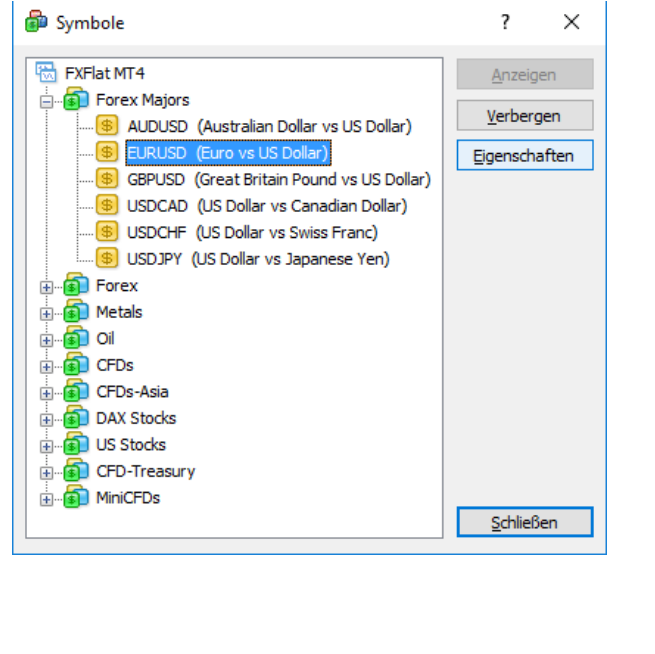

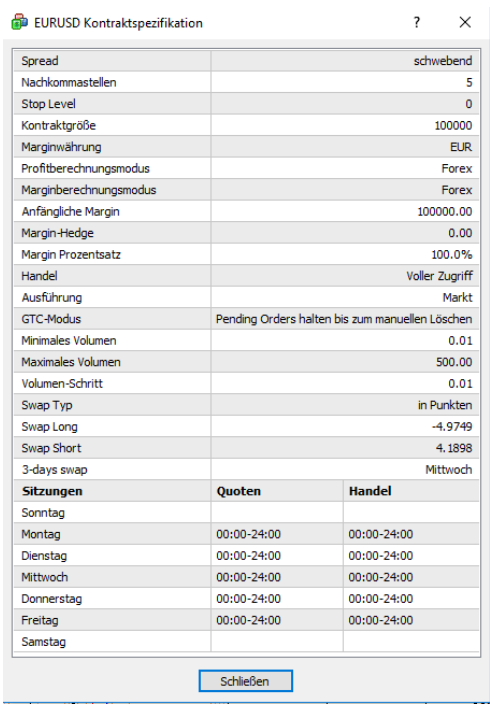

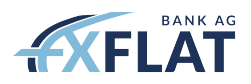

Die nun angepasste Kursliste kann im Kontextmenü unter "**Sätze**" – "**Speichern unter**" gespeichert und später dort wieder geladen werden.

Im Kontextmenü des "**Marktübersicht**"-Fensters haben Sie zusätzlich die Möglichkeit ein **neues Chartfester**, einen **neuen Auftrag**, einen **Tick-Chart** und die **Markttiefe** des ausgewählten Produktes auszuwählen.

### <span id="page-12-0"></span>3.5. Der Navigator

Im Fenster "**Navigator**" haben Sie einen schnellen Zugriff auf Ihre **Konten**, **Indikatoren**, **Expert Advisors** und vorprogrammierte Programmabläufe (**Skripte**).

Das "Navigator"-Fenster können Sie auf einem der folgenden Wege erreichen:

- Tastenkombination **STRG+N**
- Menüleiste: "**Ansicht**" "**Navigator**"
- Werkzeugleiste: Bestätigung des Symbols

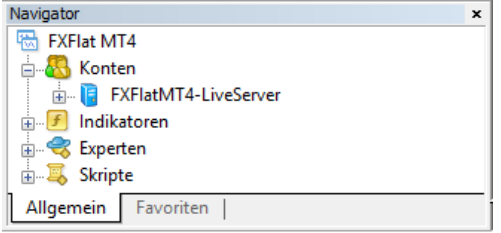

Die "**Konten**"-Gruppe beinhaltet alle Ihre hinzugefügten MetaTrader 4 Konten. Sie können sich wie folgt in Ihr Konto einloggen:

- Doppelklick mit der linken Maustaste auf das Konto
- Rechtsklick auf dem Konto und in dem Kontextmenü "Konto-Login" auswählen

In der Gruppe "Indikatoren" finden Sie die im MetaTrader 4 verfügbaren, aber auch von Ihnen gekaufte oder hinzugefügte Indikatoren.

In der Gruppe "Experten" sind die Expert Advisors, die halb- oder vollautomatisiert je nach Programmierung handeln.

In der Gruppe "**Skripte**" sind die Programme, die einmalig eine einzelne Aktion ausführen.

Sie können grundsätzlich **Expert Advisors**, **Indikatoren** und **Skripte** auch von externen Quellen herunterladen oder im **MetaQuotes Languages Editor** programmieren.

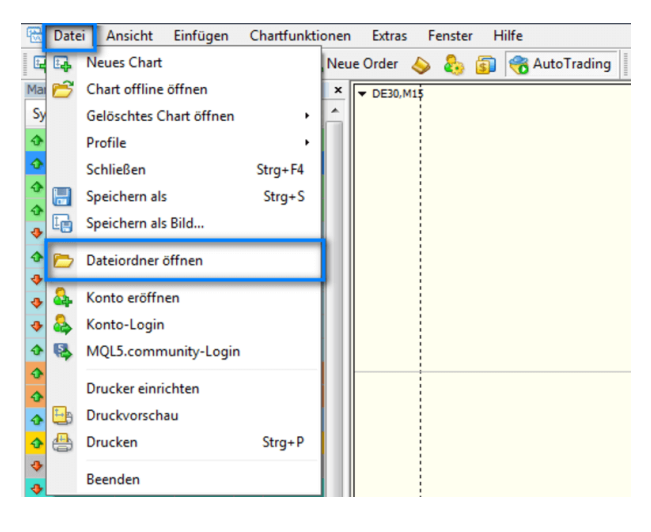

Um die Dateien in den MetaTrader 4 hinzuzufügen, wählen Sie in der Menüleiste "**Datei**" – "**Dateiordner öffnen**":

Ein neues Fenster öffnet sich. Wechseln Sie hier in den Ordner "**MQL4**" und je nach Dateityp "Experts", "Indicators" oder "Scripts". Nun kopieren Sie Ihre "**.mq4**" bzw. "**.ex4**"**-Datei** in den ausgewählten Ordner hinein. Starten Sie Ihren MetaTrader 4 neu (*Plattform schließen und erneut öffnen*) oder Sie klicken mit der rechten Maustaste auf die entsprechende Gruppe im "Navigator"-Fenster und wählen im Anschluss "Aktualisieren" aus.

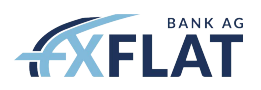

Die Dateien werden folgendermaßen in den Chart hinzufügt:

- Doppelklick mit der linken Maustaste
- Rechtsklick z.B. auf einen Indikator und Auswahl von "Auf Chart anwenden"
- Mit der linken Maustaste z.B. den Indikator auswählen und in das Chart-Fenster ziehen

Nicht funktionsfähige **Indikatoren**, **Expert Advisors** oder **Skripte** werden im "**Navigator**"-Fenster grau unterlegt.

Sie können sich außerdem noch eine persönliche Favoritenliste erstellen oder Tastenkombinationen definieren, um Ihre meistbenutzten Programme noch schneller aufrufen zu können. Sie finden die jeweilige Funktion hierzu, wenn Sie im Kontextmenü (*rechte Maustaste*) eines bestimmten Programms den entsprechenden Befehl "Zu Favoriten hinzufügen" oder "Hotkey bestimmen" auswählen. Um ein Element aus der Favoritenliste zu löschen, machen Sie bitte einen Rechtsklick im "**Favoriten**"-Reiter und wählen dort "**Aus Favoriten löschen**".

### <span id="page-13-0"></span>3.6. Das Terminal

Das "**Terminal**" Fenster gibt Ihnen die Möglichkeit jederzeit Einsicht in Ihre Handelsaktivitäten zu haben. Sie werden verschiedene Reiter mit unterschiedlichen Informationen vorfinden, die im Einzelnen hier beschrieben werden:

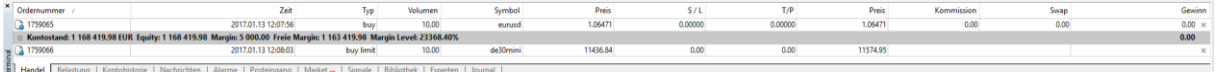

### **Handel**

Alle offenen Positionen und Pending Orders werden angezeigt. Oberhalb der grau unterlegten Kontostandanzeige werden die aktuell laufenden offenen Positionen angezeigt und unterhalb der grauen Leiste werden Pending Orders aufgelistet, bis sie im Markt eröffnet werden.

Es werden verschiedene Informationen zu Ihrem Konto angezeigt:

- **Kontostand** Das ist der aktuelle Kontostand ohne Berücksichtigung der offenen Positionen
- **Equity** Das ist der gesamte, momentan liquidierbare Betrag Ihres Kontos, inklusive Gewinne und Verluste
- **Margin**  Aktuell hinterlegte Sicherheitsleistung
- **Freie Margin** Das Kapital, welches noch zur Verfügung steht, um die Margin für weitere Positionen zu hinterlegen
- **Margin Level**  Ist das Verhältnis Equity / Margin, ist also eine Kennzahl, die den Grad der Kapitalbindung Ihres Kontos widerspiegelt
- ➢ Erreicht das Margin Level **100%,** wird ein automatischer Margin Stop-Out ausgelöst. Das bedeutet, dass zum nächst handelbaren Kurs die Position mit dem größten absoluten Verlust auf Ihrem Konto geschlossen wird. Diese Funktion soll vor einer Nachschussplicht schützen. Letzteres kann aber nicht ganz ausgeschlossen werden, da es beispielsweise nach einer Markteröffnung oder durch erratische Bewegungen zu Kurslücken ("Gaps") kommen kann und der nächst handelbare Marktkurs eine schlechtere Kondition haben kann.

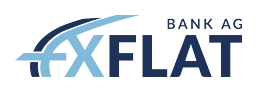

Findet eine automatische Anpassung des Stop Loss statt oder kommt es zur Ausführung eines Stop Loss oder Take Profits, so kann dies anhand der Farbgebung der Order in der Spalte **S/L** oder **T/P** nachvollzogen werden:

Rot – eine Order wurde aufgrund Erreichens des Stop Loss geschlossen oder der Stop Loss einer offenen Position ist weniger als 10 Pips/Punkte vom aktuellen Kurs entfernt

Grün – eine Order wurde aufgrund Erreichens des Take Profits geschlossen oder ein Take Profit einer offenen Position ist weniger als 10 Pips/Punkte vom aktuellen Kurs entfernt

Gelb – ein Stopp Loss wird aufgrund eines aktiven Trailing Stops angepasst

Klicken Sie mit der rechten Maustaste in das Fenster und Sie erhalten mit dem Kontextmenü weitere

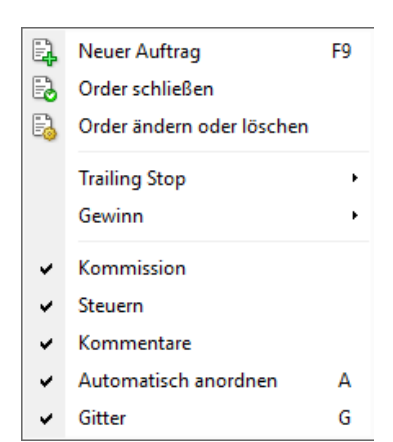

Funktionen:

Sie haben die Möglichkeit die Position zu **schließen**, zu **ändern** oder zu **löschen**, einen **neuen Auftrag** einzugeben, **Trailing Stop** einzustellen, die Anzeige des **Gewinns** zu definieren und die **Informationen** zu den Positionen ein- oder auszublenden.

Über die Eingabe und Änderung einer Order wird im weiteren Verlauf gesprochen.

### **Belastung**

In diesem Reiter wird die Zusammensetzung des Kontoportfolios in Bezug auf die investierten Produkte grafisch und tabellarisch dargestellt. Auf der linken Seite werden alle im Portfolio vorhandenen Produkte mit Angaben zu Volumen, aktuellen Kursen im Vergleich zur Kontowährung sowie dem Gegenwert in der Kontowährung aufgelistet. Das Kreisdiagramm rechts zeigt die Währungen an, die im Rahmen von Positionen investiert werden. Das Diagramm können Sie auf Buyoder Sell-Positionen durch einen Rechtsklick und im Kontextmenü "**Diagramm**" einstellen. Zusätzlich werden Short-Positionen durch rote Balken im Balkendiagramm dargestellt. Blaue Balken verdeutlichen Long-Positionen.

#### **Kontohistorie**

In dem Reiter "**Kontohistorie**" werden alle bereits geschlossenen Trades und – in einer abschließenden Zusammenfassung – der Gewinn oder Verlust der jeweils angezeigten Trades aufgelistet. Die Betrachtungsperiode kann individuell eingestellt werden, sodass etwa nur abgeschlossene Trades des letzten Monats angezeigt werden. Rufen Sie hierzu durch rechtsklicken im Fenster das Kontextmenü auf und wählen z.B. "Letzter Monat" aus. Nun werden nur Trades, welche in den letzten 30 Tagen geschlossen wurden, aufgelistet.

Darüber hinaus können Sie den jeweils angezeigten Kontoauszug exportieren, d.h. als **Bericht** oder **ausführlichen Bericht** (*ein Bericht mit grafischer Darstellung der Kontoentwicklung und finanzieller Analyse*) in einer Datei abspeichern. Rufen Sie hierzu nochmals das Kontextmenü auf und wählen entweder "**Speichern als Bericht**" oder "**Als ausführlichen Bericht speichern**" aus.

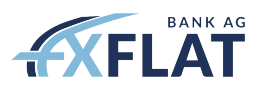

Die Standardeinstellung für den Dateityp ist **.html**. Möglich wäre auch eine Änderung auf **.xls** für eine Excel Datei.

#### **Nachrichten**

In dem Reiter "Nachrichten" finden Sie, wenn vom Broker angeboten, aktuelle Wirtschaftsnachrichten.

### **Alarme**

Diese Funktion ist nützlich, um Sie akustisch oder durch andere Aktionen, z.B. durch das Versenden einer E‐Mail an Ihre E-Mail-Adresse, auf Marktsituation, etwa das Erreichen einer gedachten Widerstandszone, aufmerksam zu machen.

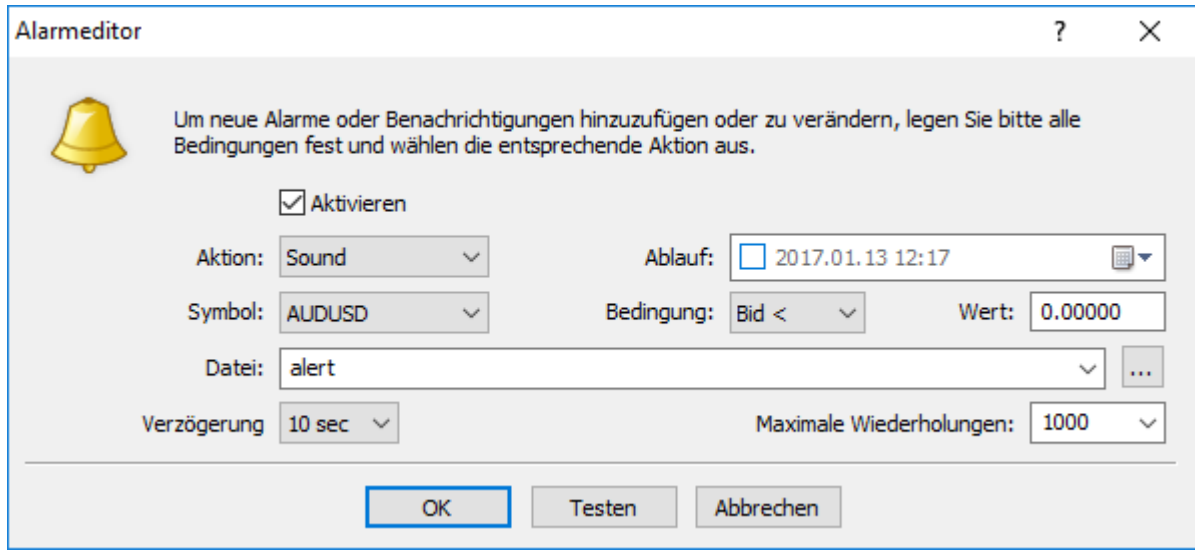

Klicken Sie, wie so oft im MetaTrader 4, in dem "**Alarme**"-Fenster mit der rechten Maustaste auf "**Erstellen**" um neue Alarme einstellen zu können.

Unter "**Aktion**" wird der Alarm-Typ ausgewählt. Dies kann u.U. eine ausführbare Datei oder ein Skript sein. Definieren Sie danach das Instrument und die alarmauslösende Kondition und die genauen Alarmeigenschaften. Wird beispielsweise etwa der Sound "**alert2**" ausgewählt, wird dieser maximal 1000 Mal in 10 Sekunden‐Abständen abgespielt, sollte sich der Geldkurs (Bid-Kurs) des AUD/USD‐ Paares stets unterhalb des von Ihnen angegebenen Kurses bewegt haben.

### **Posteingang**

FXFlat wird Sie über den Reiter "**Posteingang**" kontaktieren und Sie über neue Finanzinstrumente, Wissenswertes zum Handel oder auch Neuerungen bei FXFlat informieren. Sobald Sie eine neue Benachrichtigung erhalten, wird automatisch der Reiter "**Posteingang**" ausgewählt, vorausgesetzt Sie haben das "Terminal"-Fenster offen.

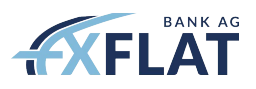

### **Market**

In dem Reiter "**Market**" finden Sie die aktuellen Angebote der MQL5 Community. Dort finden Sie z.B. Indikatoren, Expert Advisors, aber auch Signal-Services, die gebucht werden können. Für weitere Informationen besuchen Sie die offiziell[e MQL5 Webseite.](https://www.mql5.com/de)

### **Signale**

Social Trading wird im MetaTrader 4 angeboten und kann über den Reiter "**Signale**" entsprechend ausgesucht und gebucht werden. Für weitere Informationen besuchen Sie die offiziell[e MQL5](https://www.mql5.com/de)  [Webseite.](https://www.mql5.com/de)

### **Bibliothek**

In der "**Bibliothek**" werden die auf der [MQL5 Webseite](https://www.mql5.com/de) neu vorgestellten Dateien (Indikatoren, Expert Advisors, Skripte etc.) angezeigt. Neben der Beschreibung werden auch die Bewertung der Community und das Datum der Veröffentlichung angezeigt. Durch einen Doppelklick gelangen Sie direkt auf die Informationsseite.

### **Experten**

In dem Reiter "**Experten**" werden alle Aktivitäten des angewendeten Expert Advisors dokumentiert. Diese Informationen geben Ihnen Aufschluss darüber ob der Expert Advisor richtig funktioniert und Hinweise wo ein Fehler beinhaltet sein könnte.

#### **Journal**

Im "**Journal**"-Fenster finden Sie **alle** Aktivitäten des Händlers und des MetaTrader 4. Neben den Handelsaktivitäten finden Sie auch die Verbindungsversuche zum Server, lokale Informationen des Rechners, sowie Fehlermeldungen.

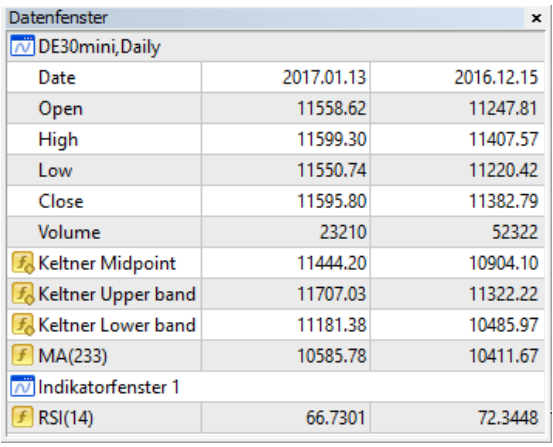

### <span id="page-16-0"></span>3.7. Die Datenanzeige

Das "Datenanzeige"-Fenster hilft Ihnen dabei sich die jüngsten und historischen Kursinformationen und sogar den jeweiligen Wert der Indikatoren des aktuell ausgewählten Charts anzeigen zu lassen.

Rufen Sie das Kontextmenü des Datenfensters auf (*rechte Maustaste*) und wählen "**Aktuelle Daten anzeigen**", um sich zu den historischen stets auch die aktuellsten Kursdaten anzeigen zu lassen. Sie können im Kontextmenü unter "Anzeigen" die Daten auswählen, die angezeigt werden sollen.

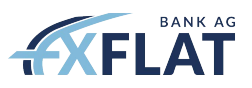

Wenn Sie mit der Maus im Chart über die Kerzen fahren, werden die jeweiligen Kursdaten auch im MetaTrader 4 in der unteren Statusleiste angezeigt:

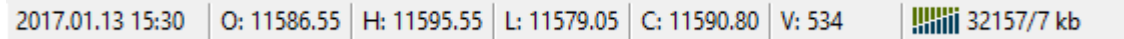

### <span id="page-17-0"></span>3.8. Der Strategietester

**Der Strategietester** ist ein nützliches Werkzeug, das Ihnen hilft automatisierte Handelssysteme zu testen und zu optimieren. Bevor Sie den Strategietester jedoch nutzen können, sollten Sie wissen, wie Ihr automatisiertes Handelssystem, ein sogenannter Expert Advisor (EA), konzipiert ist, ob es für ein bestimmtes Produkt und eine bestimmte Periodizität entwickelt wurde. Ein Expert Advisor kann, wie Skripte und Indikatoren auch, über die Programmiersprache MQL4 erstellt werden. Der entsprechende **MetaQuotes Languages Editor** ist bereits mit dem MetaTrader 4 verfügbar und lässt sich etwa mit der **Taste F4** aufrufen.

Öffnen Sie den Strategietester z.B. mit der Tastenkombination **STRG+R** oder über die Menüleiste "**Ansicht**" – "**Strategietester**". Infolge wird der anzuwendende EA und das zu handelnde Instrument ausgewählt. Wird unter "Modell" die Einstellung "Jeder Tick" gewählt, so findet der simulierte Handel wie in der realen Anwendung unter Nutzung jedes bereitgestellten Tick-Signales statt. Dies kann jedoch, insbesondere bei Optimierungsläufen, eine lange Analysezeit bedeuten, sodass gegebenenfalls auf die anderen Einstellungen umgeschaltet werden sollte.

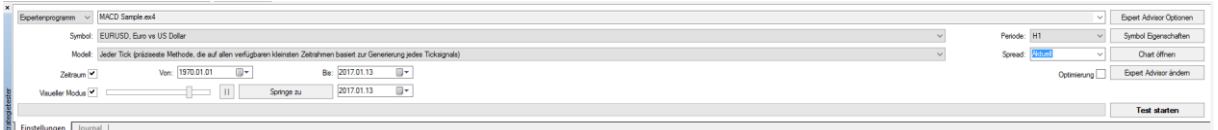

Mit "**Zeitraum**" grenzt man den zu analysierenden Zeitraum ein. Der "**Visueller Modus**" lässt das Geschehen live am Chart mitverfolgen. Wurden alle Einstellungen vorgenommen, wird der Analysemodus mit dem Knopf "Test starten" gestartet oder mit "Stop" wieder angehalten.

Sobald der Expert Advisor Kauf- oder Verkaufssignale generiert, können Sie die Entwicklung des Portfolios und die gehaltenen Positionen fortlaufend unter den nachfolgenden Reitern "Ergebnisse" und "Diagramm" mitverfolgen.

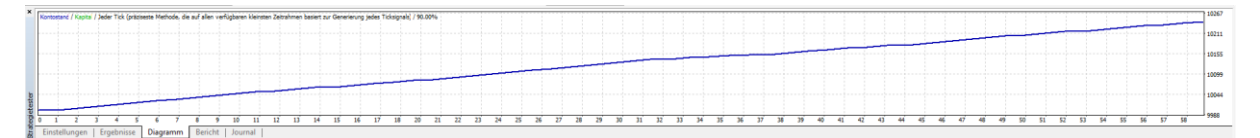

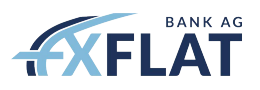

Sollte der EA über ein oder mehrere Parameter verfügen, die manuell veränderbar sind, können Sie diese unter "Experten Advisor Optionen" – "Eingaben" ändern und einen erneuten Testlauf starten.

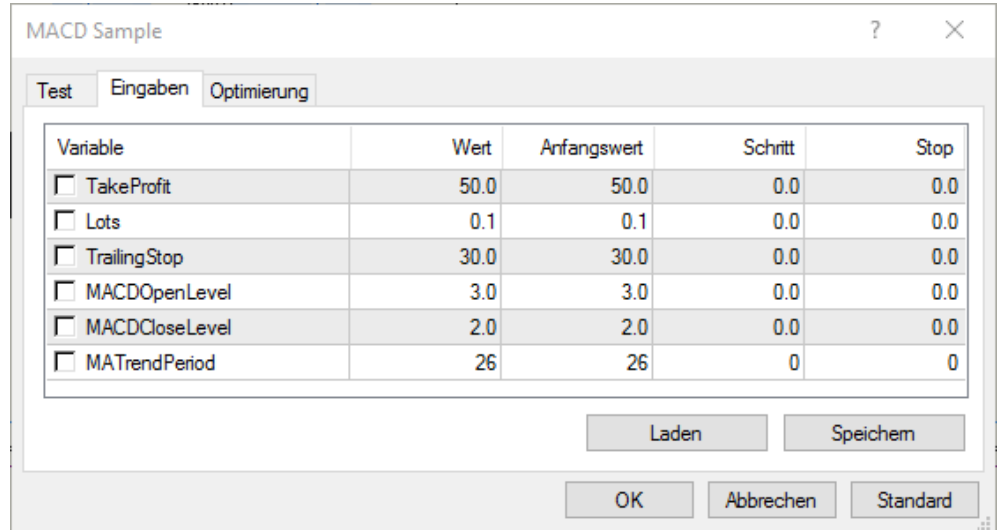

Der MetaTrader 4 besitzt die Möglichkeit selber in der Rückberechnung optimale Parameterkombinationen zu finden. Wenn Sie diese Funktion nutzen möchten, klicken Sie auf das Häkchen "Optimieren" und danach auf die Option "Expert Advisor Optionen". Im Reiter "Test" definieren Sie die **Zielgröße,** worauf die Optimierung des Expert Advisors basieren soll. Standardmäßig ist "**Balance"**, also der finale Kontostand.

Gehen Sie danach auf den Reiter "**Eingaben**". Dort erhalten Sie wieder wie oben die Übersicht über die Parameter des Expert Advisors. Markieren Sie mit einem Häkchen nun alle Parameter, die in der Analyse variiert werden sollen. Definieren Sie unter "**Anfangswert**" den einen Extremwert, unter "**Stop**" den anderen und in der Spalte "**Schritt**" den jeweiligen Abstand des neuen Wertes vom vorher betrachteten.

Haben Sie zusätzlich bestimmte Grenzwerte ins Auge gefasst, die Sie gerne eingehalten wissen möchten, gehen Sie auf den Reiter "**Optimierung**". Die Parameter des Expert Advisors werden bei der Optimierung möglichst so gefunden, dass diese Vorgabe eingehalten wird.

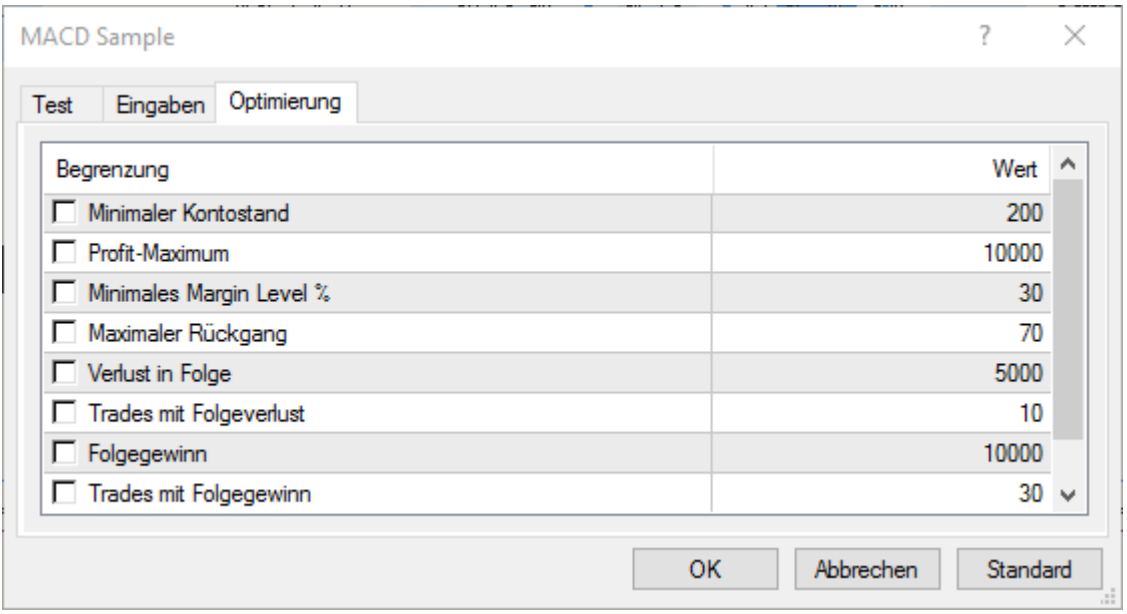

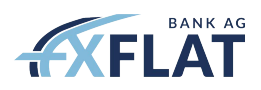

# <span id="page-19-0"></span>4. Die verschiedenen Ordertypen

Bevor Sie Ihre erste Order absetzen, sollten Sie sicherstellen, dass Sie grundsätzlich zwischen einer **Buy-Order** und einer **Sell-Order** unterscheiden können.

Bei der Buy-Order setzen Sie auf steigende Kurse zum jeweiligen Ask-Kurs (Briefkurs), wogegen Sie bei der Sell-Order auf fallende Kurse setzen, welche zum jeweiligen Bid-Kurs (Geldkurs) ausgeführt wird.

Zur Schließung der entsprechenden Position wird der jeweils andere Kurs herangezogen. Zusätzlich zu den aktuellen Kursänderungen, kann es auch zu einem **Spread** kommen, welcher durch die Differenz zwischen Brief- und Geldkurs bestimmt wird.

Beachten Sie, dass die Standardeinstellung des MetaTrader 4 **Hedging**, also das gleichzeitige Halten gegensätzliche Positionen im gleichen Basiswert, erlaubt.

### **Marktausführung**

Bei diesem Ordertyp wird Ihre Order zum nächst verfügbaren Kurs ausgeführt. Dieser kann in volatilen Märkten unter Umständen jedoch noch vom Kurs zum Moment der Orderabgabe abweichen.

### **Pending Order**

Bei der **Pending Order** handelt es sich um einen Ordertyp, bei welcher die Order erst bei Erfüllung einer gewissen Bedingung zum nächstbesten Kurs ausgeführt wird. Hierzu gehören:

### • Buy Stop

Eine Buy-Order, die erst ausgeführt wird, wenn der Kurs eine Kursschwelle **oberhalb** des aktuellen Kurses überschreitet

- Buy Limit Eine Buy-Order, die erst ausgeführt wird, wenn der Kurs eine Kursschwelle **unterhalb** des aktuellen Kurses unterschreitet
- Sell Stop

Eine Sell-Order, die erst ausgeführt wird, wenn der Kurs eine Kursschwelle **unterhalb** des aktuellen Kurses unterschreitet

• Sell Limit

Eine Sell-Order, die erst ausgeführt wird, wenn der Kurs eine Kursschwelle **oberhalb** des aktuellen Kurses überschreitet

Grundsätzlich sollten Sie jedoch beachten, dass es einen **Mindestabstand** zwischen den aktuellen Kursen und den Kursschwellen der Pending Order gibt. Wird dieser Mindestabstand nicht eingehalten, so wird die Orderannahme verweigert. Der aktuelle Kurs ist wie oben beschrieben, abhängig vom Ordertyp der Ask- oder auch der Bid-Kurs. Die Größe des Mindestabstands erfahren Sie in dem Auftragsfenster. Beachten Sie aber, dass der minimale Abstand der Spread sein muss.

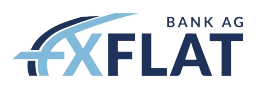

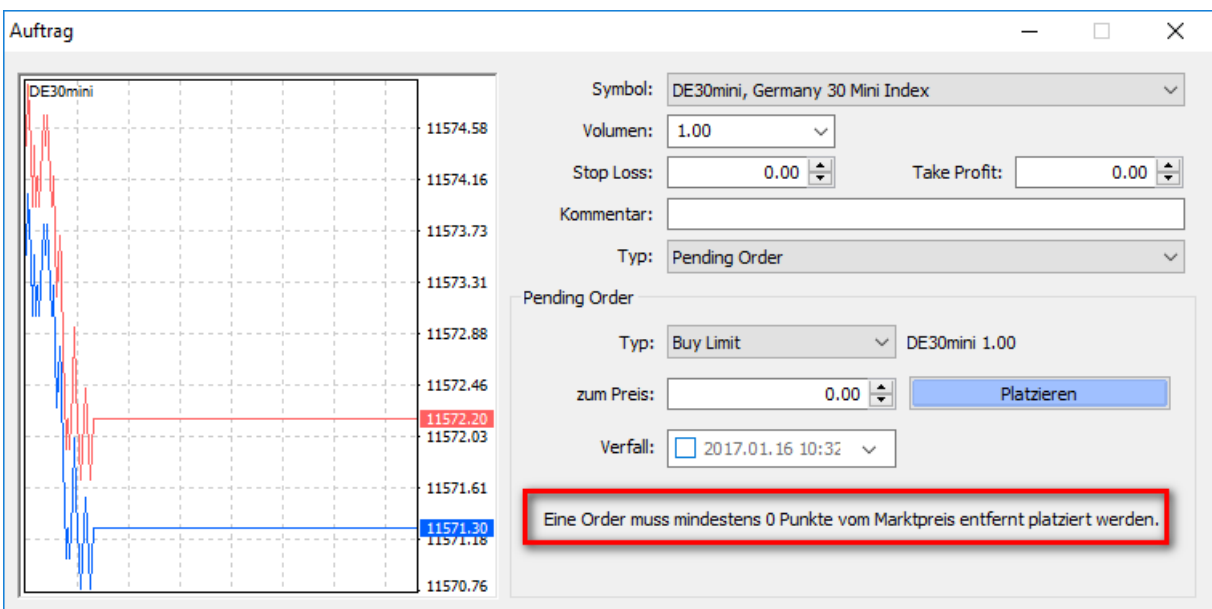

### **Take Profit**

Der **Take Profit** ist das Gegenstück zum Stop Loss. Bei einer Long-Position liegt die Kursschwelle oberhalb des aktuellen Kurses, bei einer Short-Position unterhalb. Wenn die Kurse sich in Ihre Richtung bewegen, ist es somit möglich, dass durch die Schließung einer Position Gewinne dem Konto gutgeschrieben werden.

#### **Stop Loss**

Bei der Stop Loss-Order sowie der Take Profit-Order handelt es sich nicht um eine klassische Order, sondern um Orderzusätze, welche bestimmen, wann eine bestimmte Position wieder geschlossen wird. Diese Orderzusätze können Sie direkt bei der Orderaufgabe eingeben.

Sie können jedoch auch für bereits bestehende Positionen im Nachhinein Orderzusätze erteilen oder wahlweise ändern.

Ein Stop Loss ist eine Kursschwelle, zu der eine offene Position geschlossen werden soll und dient dazu Verluste zu beschränken. Bei einer Long-Position liegt die Kursschwelle unterhalb des aktuellen Kurses, bei einer Short-Position oberhalb.

### <span id="page-20-0"></span>4.1. Die Orderabgabe

Im MetaTrader 4 haben Sie verschiedene Möglichkeiten eine Order aufzugeben. Sie können dabei zwischen dem Ein-Klick-Handeln oder die Auftragserteilung über das Auftragsfenster wählen:

- **Ein-Klick-Handeln** im Chart
- **•** Werkzeugleiste: "Neue Order"
- Taste **F9**
- Menüleiste: "Extras" "Neuer Auftrag"
- Doppelklick auf ein Instrument im "Marktübersicht"-Fenster
- Über das Kontextmenü des Chart-Fensters: "Handel" "Neuer Auftrag"

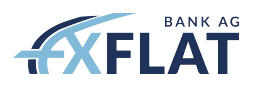

### **Ein-Klick-Handel**

Der "**Ein-Klick-Handel**" ermöglicht es den Händlern, Ihre Handelsvorgänge mit nur einem einzigen Klick auszuführen, was die Orderplatzierung innerhalb der FXFlat MetaTrader 4 Handelsumgebung deutlich vereinfacht.

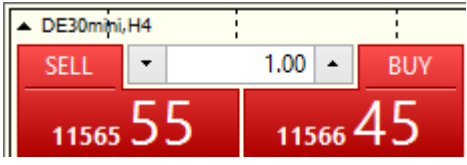

Sie sehen den aktuellen **Bid-** und **Ask-Kurs**, zu dem Sie eine Order platzieren können. Durch die beiden Pfeiltasten kann das gewünschte Volumen eingestellt werden. Alternativ kann das Volumen auch direkt eingetragen werden.

Beachten Sie, dass eine Position über den "**Ein-Klick-Handel**" stets zum aktuellen Marktpreis eröffnet wird. Durch einmaliges einfaches Klicken auf das Sell-Feld wird eine Order zum angezeigten Bid-Kurs platziert, auf das Buy-Feld wird eine Order zum angezeigten Ask-Kurs abgesetzt.

Bei der ersten Nutzung werden Sie noch einmal über die Risiken aufgeklärt und müssen diese bestätigen.

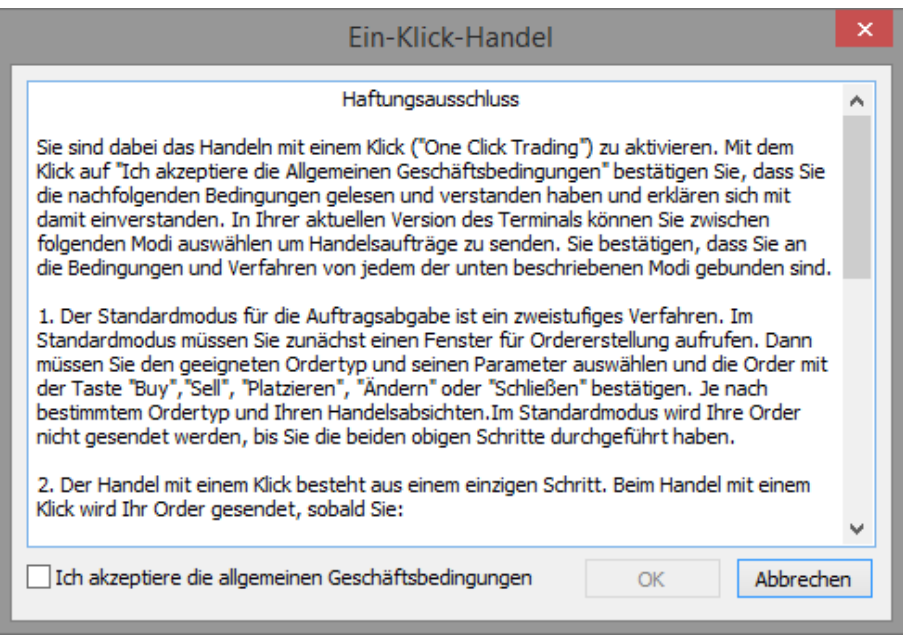

**Wichtig:** Sobald Sie dies bestätigt haben, erscheint bei der weiteren Nutzung keine weitere Zusammenfassung oder ein Bestätigungsfenster.

#### **Handeln über das Auftragsfenster**

Wie Sie das Auftragsfenster aufrufen, entnehmen Sie den Ausführungen weiter oben. Es öffnet sich nun das Auftragsfenster und in der Regel ist das zuletzt gehandelte Volumen voreingestellt und dasjenige Symbol, welches beim Aufrufen des Auftragsfensters selektiert wurde.

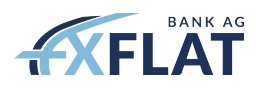

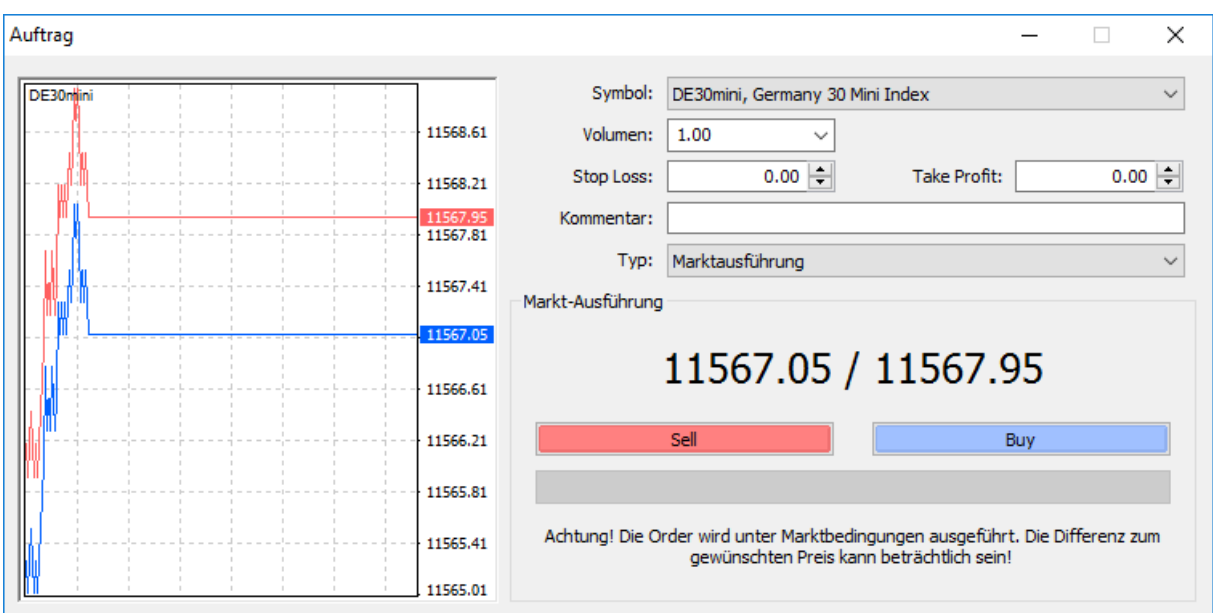

Sie können die Orderabgabe beschleunigen, indem Sie die offerierte Auswahl in der Ordermaske, wie Volumen und Symbol, nach Ihren Vorgaben voreinstellen. Die Voreinstellung können Sie in der Menüleiste unter "Extras" – "Optionen" – "Handel" vornehmen.

Wenn alle Eingaben vorgenommen oder verändert wurden, gibt man mit dem Knopf "Sell" die Eröffnung einer Short-Position und mit "Buy" die Eröffnung einer Long-Position in Auftrag. Bei erfolgreicher Orderausführung erscheint hiernach eine Meldung über die erfolgte Positionseröffnung.

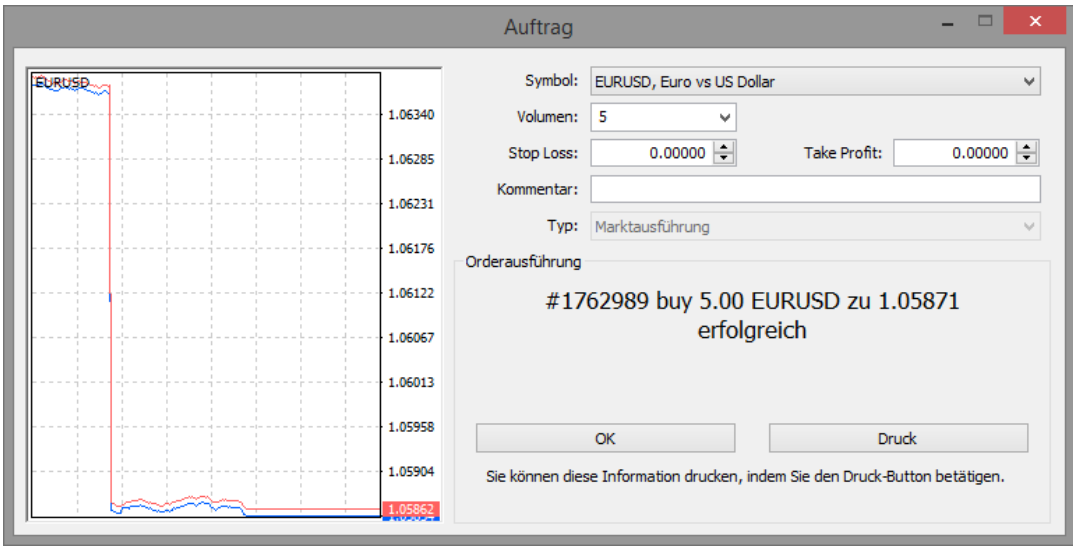

Bei dem Ordertyp "Pending Order" verändert sich die Ordereingabemaske. Sie erhalten die zusätzlichen Auswahlfelder "Typ", "zum Preis" und "Verfall" angezeigt, in denen Sie den Typ der Pending Order, den Limit- oder Stop-Preis der Pending Order und bei Bedarf ein Datum, zu dem die Order automatisch gelöscht werden soll, sollte Sie nicht zu Ausführung gekommen sein, eingeben.

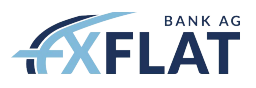

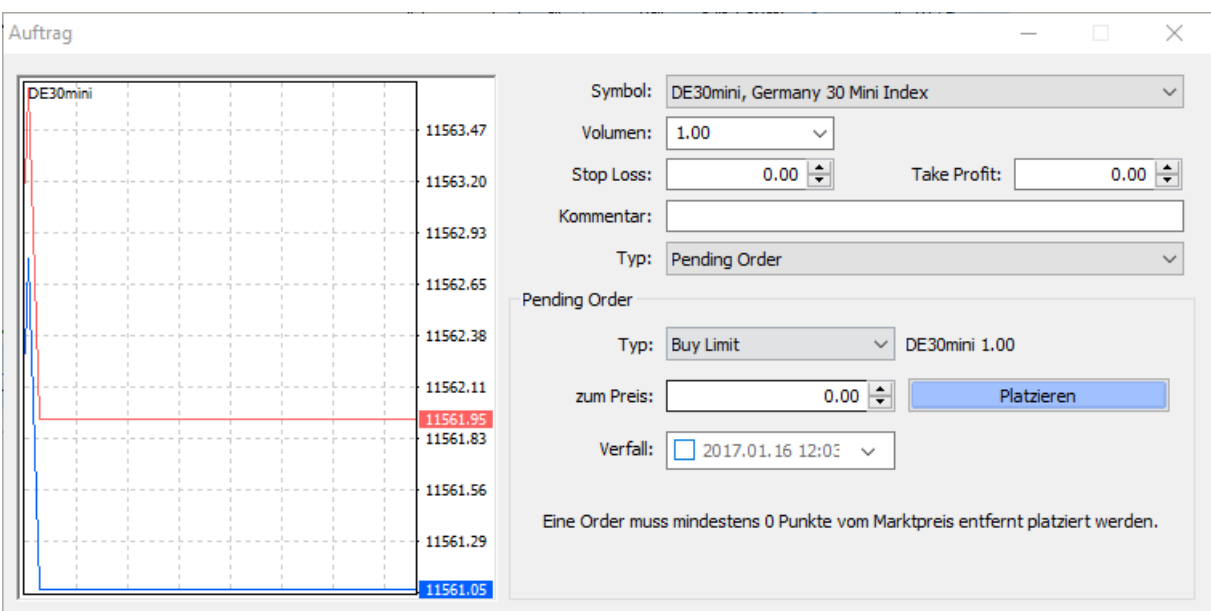

Die Order wird im Anschluss mit dem Knopf "Platzieren" aufgegeben. Wird die Order angenommen, erhalten Sie wieder eine Bestätigungsmeldung.

Alle aufgegebenen Orders sehen Sie im "Terminal"-Fenster in dem Reiter "Handel".

## <span id="page-23-0"></span>4.2. Änderung einer bestehenden Order

Ist eine Order platziert, haben Sie im Nachgang die Möglichkeit diese noch zu ändern. Das bedeutet, dass Sie die Bedingungen für die automatische Schließung einer offenen Position oder Pending Order einrichten oder verändern können. Klicken Sie hierzu bitte auf das Fenster "**Terminal**" und den Reiter "**Trading**". Mit einem Rechtsklick auf die zu ändernde Order können Sie "**Order ändern oder löschen**" anklicken, sodass Sie wieder in das entsprechende Orderfenster gelangen. Wahlweise können Sie auch mit einem Doppelklick auf die jeweilige Order, direkt auf die Spalte "S / L" oder "T / P" klicken, um das Orderfenster zu öffnen. Alternativ kann die Order auch direkt im Chart geändert werden.

In der folgenden Abbildung können Sie in der Kopfzeile des Orderfensters die jeweilige Nummer der offenen Position oder der Pending Order erkennen. Wichtig ist, dass Sie darauf achten, dass unter Typ "**Order ändern**" eingestellt ist. Sie können jetzt je nach Wunsch die Parameter ändern.

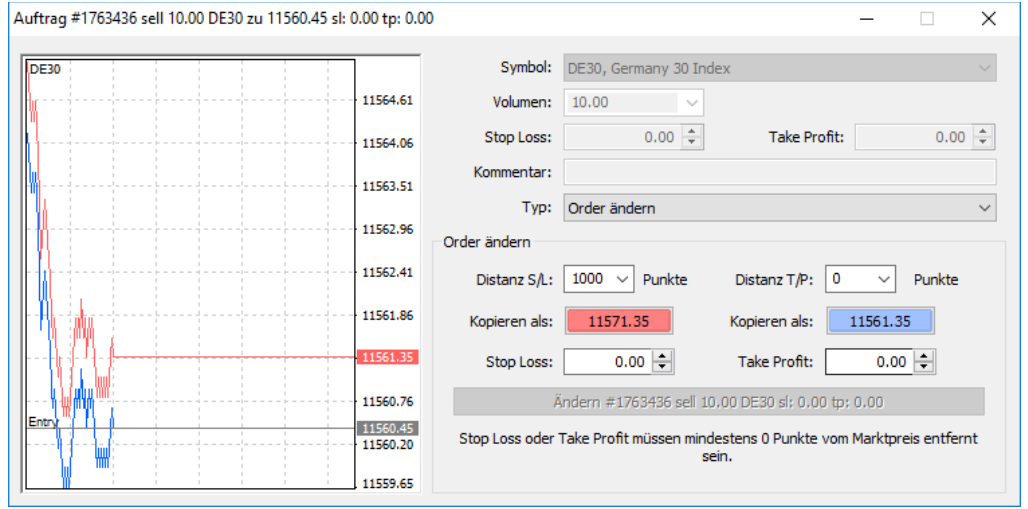

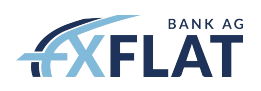

Es bestehen drei Möglichkeiten den Stop Loss oder Take Profit einzurichten. Zum einen kann der gewünschte Kurs direkt in das Preis-Feld eingegeben werden. Zum anderen können die Pfeile neben diesen Feldern benutzt werden.

Sie können in den Feldern "Distanz S/L" und "Distanz T/P" auch den Abstand zum aktuellen Kurs bestimmen. Beachten Sie hierbei, dass Sie ggf. Ihre gewünschte Distanz x10 (bzw. x100 für Indizes mit 2 Nachkommastellen) multiplizieren müssen, aufgrund der Programmierung des MetaTrader 4. Klicken Sie nun auf das blaue bzw. rote Feld ("**Kopieren als**"), um die gewünschte Distanz für den Stop Loss oder Take Profit in den darunterliegenden Feldern zu kopieren.

Wahlweise kann der gewünschte Kurs direkt in die Felder "Stop Loss" und "Take Profit" eingegeben werden. Ein Wert von **0.00** in einem oder beiden Felder bedeutet, dass hierzu kein Wert gesetzt wird oder ein bestehender Take Profit oder Stop loss gelöscht wird.

Nach den Eingaben beenden sie den Prozess mit Klick auf "**Ändern # ...",** wonach daraufhin die Kursschwellen geändert werden.

Um den Kurs einer bestehenden Pending Order im Chart zu ändern, finden Sie die Chartmarkierung der zu ändernden Order im Chatfenster. Klicken Sie auf die Linie, halten Sie die linke Maustaste gedrückt und ziehen Sie die Markierung auf den gewünschten neuen Kurs. Es öffnet sich dann wieder die Ordermaske zum Ändern einer Order, über die Sie die Kursänderung bestätigen müssen.

Wenn Sie "**Ein-Klick-Handel**" bereits aktiviert haben, werden die Änderungen sofort übernommen.

#### **Trailing Stop**

Der Trailing Stop bezeichnet das automatische Anpassen eines Stop Loss. Die Anpassungen erfolgen stets in eine Richtung. Bei einer Long-Position erfolgt die entsprechend Anpassung bei steigenden Kursen, wogegen bei der Short-Position eine Anpassung bei fallenden Kursen erfolgt.

Sollte sich der Kurs in die dazu entgegengesetzte Richtung bewegen, erfolgt keine Anpassung. Dies hat zum Resultat, dass der Stop Loss einen Maximalabstand zum aktuellen Kurs nie unterschreitet.

Der Maximalabstand ist zugleich der Mindestabstand, bevor es überhaupt zu einer Anpassung des Stops kommt. Dieser Abstand wird beim Setzen des Trailing Stops bestimmt.

Wichtig ist, dass der Trailing Stop nicht mehr wirksam ist, nachdem Sie sich aus dem Konto ausgeloggt haben oder die Verbindung zum Server abgebrochen ist. Es bleibt damit der zuletzt erfolgreich gesetzte Stop-Kurs bestehen.

Der Trailing Stop kommt erst zum Tragen, wenn sich der Kurs um den für den Trailing Stop gesetzten Mindestabstand in die für die Position günstige Richtung bewegt. Das bedeutet, dass mit dem Setzen des Trailing Stop nicht automatisch ein Stop Loss im definierten Abstand zum aktuellen Kurs eingestellt ist. Es ist empfehlenswert stets als Erstes einen Stop Loss vor dem Trailing Stop zu setzen.

Eine bestehende Order kann mit einem Trailing Stop versehen werden, indem Sie einen Rechtsklick auf die Order machen und dann im Menü auf "**Trailing Stop**" gehen.

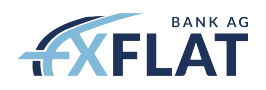

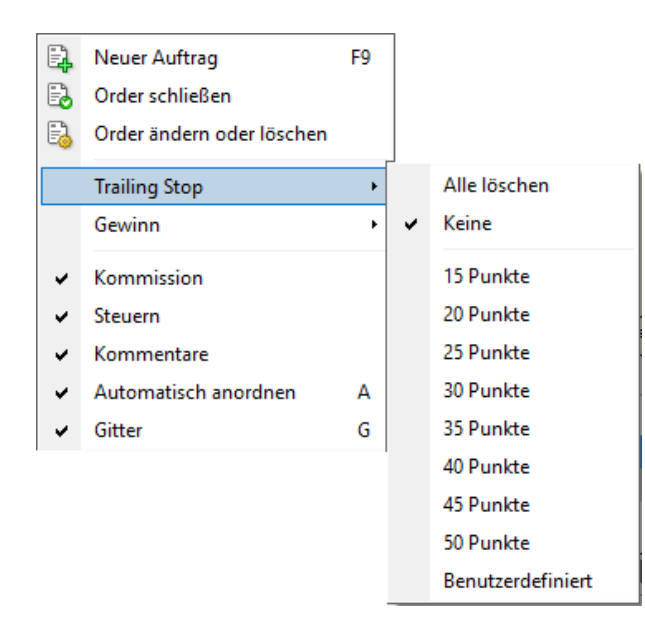

Es erscheint dann die Auswahl zwischen vordefinierten Werten oder Sie wählen "**Benutzerdefiniert**" aus. Bitte beachten Sie auch hier die vorgegebenen Werte mit x10 zu multiplizieren. Wenn Sie z.B. "50 Punkte" auswählen, haben Sie in Wirklichkeit **5** Punkte eingestellt.

Einen Wert kleiner **15** ist nicht möglich. Mit "Keine" wird der Trailing Stop für die gerade ausgewählte Order gelöscht, mit "Alles löschen" der für alle Order. Nach dem Löschen des Trailing Stop bleibt der zuletzt angezeigte Stop-Kurs bestehen.

### <span id="page-25-0"></span>4.3. Das Schließen offener Positionen

Wenn Sie eine Order ganz schließen wollen, wählen Sie im Fenster "Terminal", den Reiter "Trading" aus und klicken doppelt auf die Ordernummer der zu schließenden Position. Ansonsten können Sie im Kontextmenü (*Klick mit rechter Maustaste auf die zu schließende Order*) "**Order schließen**" auswählen. Eine weitere Variante ist es die Position direkt aus dem Chart heraus zu schließen. Klicken Sie auf die Orderlinie, machen einen Rechtsklick und schließen die Position mit "Schließen # ...".

Eine Teilschließung der Position erfolgt, sobald im Feld "**Volumen**" eine kleinere Positionsgröße eingegeben wird, als für die entsprechende Position möglich ist. Sollten Sie auf "Sell" oder "Buy" klicken, dann eröffnen Sie eine neue Position.

Das Schließen wird dann über die gelbe Fläche "Schließen # ..." bestätigt. Achten Sie hier darauf, dass der "Typ" – "Marktausführung" ausgewählt ist.

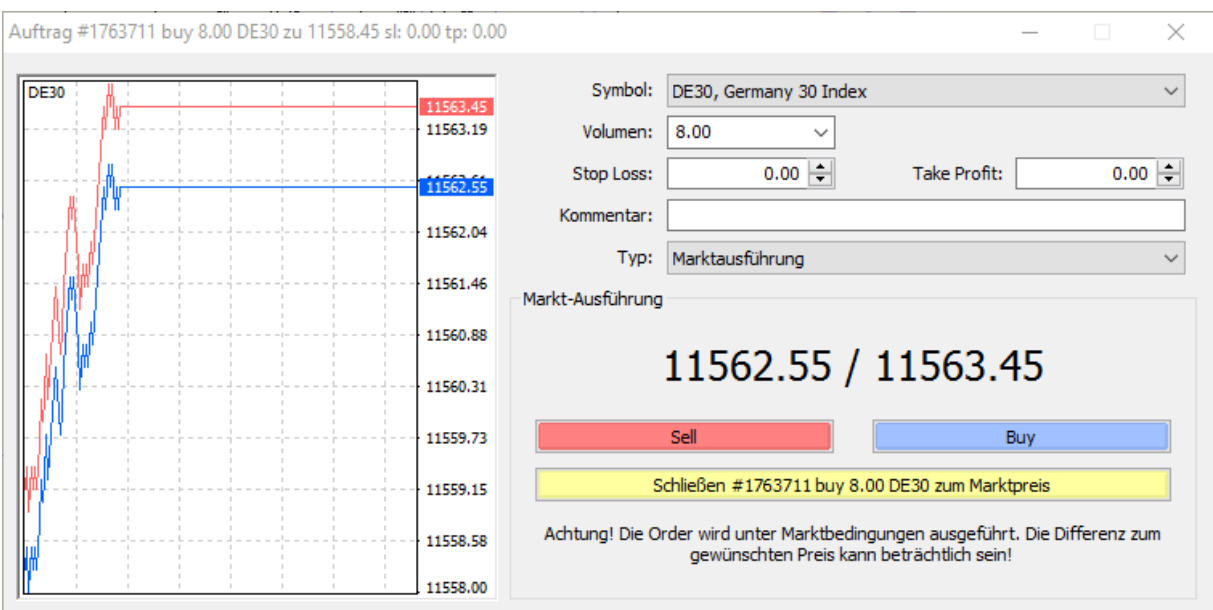

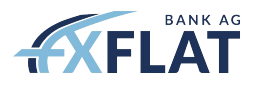

# <span id="page-26-0"></span>5. Technische Indikatoren

Mit dem FXFlat MetaTrader 4 haben Sie Zugriff auf eine Vielzahl von technischen Indikatoren, die Sie für Ihre technische Analyse auswählen und im Chart anzeigen lassen können. Es gibt mehrere Wege einen Indikator in einen Chart einzufügen:

• Klicken Sie auf das "+" neben den "Indikatoren" im "Navigator"-Fenster, um eine Liste der verfügbaren Indikatoren anzeigen zu lassen. Klicken Sie anschließend auf den Indikator und ziehen ihn in den Chart. Alternativ machen Sie einen Rechtsklick auf den gewünschten Indikator und wählen "Auf Chart anwenden"

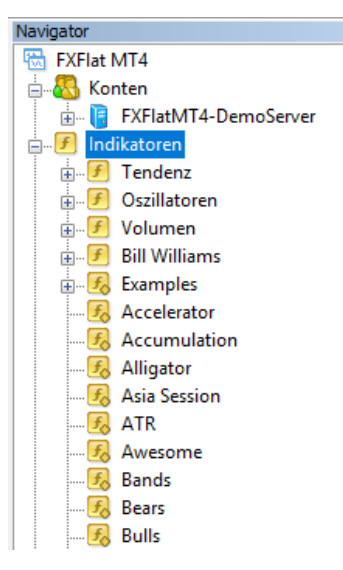

• Klicken Sie in der Menüleiste auf "**Einfügen**" und wählen "Indikatoren". Es eröffnet sich ein weiteres Menü, in dem die Indikatoren nach Typ sortiert sind. Wählen Sie hier den gewünschten Indikator aus

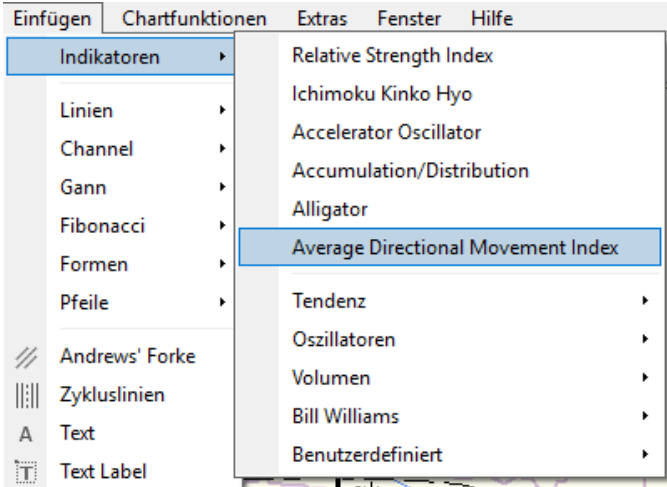

• Klicken Sie auf das Symbol in der Werkzeugleiste. Es öffnet sich ein weiteres Menü mit einer Liste der zuletzt genutzten Indikatoren und den Indikatoren-Typen. Wählen Sie hier den gewünschten Indikator aus

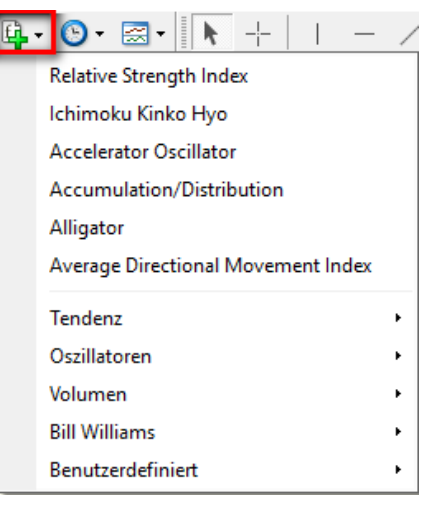

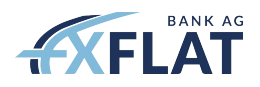

# <span id="page-27-0"></span>6. Vorlagen und Profile

### **Vorlagen**

Vorlagen sind Schablonen, bestehend aus Indikatoren, Objekten und Charteinstellungen, welche abgespeichert und auf den Chart eines anderen Finanzinstrumentes übertragen werden können.

Auf die Vorlagen können Sie über das Kontextmenü im Chart-Fenster (*rechte Maustaste*) unter "**Vorlagen**" zugreifen. Einige Vorlagen werden Ihnen mitgeliefert, aber Sie haben auch die Möglichkeit eigene zu erstellen und speichern.

Beachten Sie, dass der Befehl "**Vorlage löschen**" die generelle Löschung dieser Vorlage bewirkt und nicht nur aus der jeweiligen Ansicht. Ein Template kann nicht als Ganzes aus einem Chart entfernt werden, jedoch durch Laden einer neuen Vorlage vollständig durch dieses ersetzt werden.

Wenn Sie Ihre erstellte Vorlage für alle neue Chart-Fenster automatisch laden wollen, müssen Sie Ihre Vorlage als "default" speichern.

### **Profile**

Profile können Sie unter dem Menüpunkt "Datei" – "Profile" speichern und auswählen. Mit diesem Befehl steuern Sie nicht nur das Aussehen eines ausgewählten Charts, sondern die Darstellung, angezeigte Anzahl der Chart-Fenster und die Finanzinstrumente. Alternativ können Sie auch das folgende Symbol aus der Menüleiste wählen:

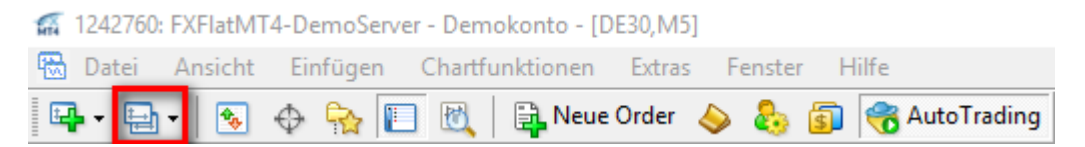

Vorlagen und Profile sind nicht an ein Konto, sondern nur an die MetaTrader 4 Plattform gebunden. Möchten Sie jedoch darüber hinaus eines auf die Plattform eines anderen Rechners oder eine Neuinstallation übertragen, kopieren Sie die entsprechende Datei einfach in den jeweiligen Ordner unter "Datei" – "Dateiordner öffnen" – "profiles".

# <span id="page-27-1"></span>7. Wichtige Grundeinstellungen – das Menü "Optionen"

Das Optionsmenü finden Sie in der Menüleiste unter "Extras" – "Optionen".

- *Ich möchte ein neues Passwort oder Investorpasswort erstellen*
	- o Reiter "**Server**" "**Ändern**", geben Sie das alte und zweimal das neue Passwort an. Markieren Sie ggf. vorher "**Read-Only (Investor) Passwort ändern**", falls Sie dieses ändern möchten
- *Ich möchte, dass die letzte Einstellung der Benutzeroberfläche des MT4 und Konteninformationen bei einem Neustart erhalten bleibt*
	- o Aktivieren Sie unter "Extras" "Optionen" im Reiter "Server", die Option "**Persönliche Einstellungen und Daten bei Programmstart behalten**"

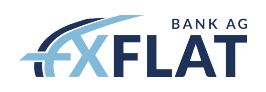

- *Ich möchte die Auswahl von Objekten, wie Trendlinien, im Chartbild erleichtern*
	- o Machen Sie sich die Optionen unter "Extras" "Optionen" im Reiter "Objekte" zunutze. "**Objekt mit einfachem Mausklick auswählen**" – "**Empfindlichkeit**" definiert beispielsweise den Wert, wie weit Sie mit dem Mauszeiger entfernt sein müssen, um ein Objekt auszuwählen
- *Ich möchte, dass beim Aufrufen der Ordermaske die Einstellung stets dieselbe ist*
	- o "**Extras**" "**Optionen**" Reiter "**Handel**", eine sich nie ändernde Voreinstellung erreichen Sie, indem Sie jeweils "Standard" markieren und im angrenzenden Auswahlfeld einen Wert definieren
- *Ich möchte bei bestimmten Ereignissen gewarnt werden oder möchte, dass mein Computer automatisch eine Aktion durchführt*
	- o "**Extras**" "**Optionen**" Reiter "**Ereignisse**", setzen Sie zunächst einen Haken bei "Aktivieren". In der linken Spalte können Sie separat Ereignisbenachrichtigungen durch einen Doppelklick ein- oder ausschalten. In der rechten Spalte weisen Sie dem Ereignis eine Aktion zu. Durch Auswahl des Dateipfades haben Sie die Möglichkeit z.B. akustische Signalen auszuwählen

# <span id="page-28-0"></span>8. Häufige Probleme und Fehlerlösungen

- *1. Ich sehe meinen Kontostand und Positionen nicht bzw. die Kurse werden nicht aktualisiert*
	- o Sie sind nicht erfolgreich im Konto eingeloggt in der Statusleiste erscheint "**Ungültiges Konto**" oder "**Keine Verbindung**"
		- Gehen Sie erneut auf "Datei" "Login". Geben Sie Ihre Kontonummer Login und das dazugehörige Passwort ein. Groß- und Kleinschreibung muss berücksichtigt werden. Achten Sie darauf, dass der richtige Server ausgewählt ist
- 2. Anzeige "**Warten auf Update**" erscheint in der Chartanzeige
	- o Das angeforderte Finanzinstrument steht für Ihren Kontotyp nicht zur Verfügung oder Sie sind nicht mit unserem Server verbunden
		- Aktualisieren Sie die Anzeige im Fenster "**Marktübersicht**" und wählen Sie ein alternatives Produkt aus. Alternativ schauen Sie unter *1*.
- *3. Orderabgabe auf bestimmte Finanzinstrumente nicht möglich*
	- Finanzinstrument ist nicht mehr zum Handeln verfügbar oder wurde noch nicht gehandelt
		- Fälligkeit der Finanzinstrumente beachten. Anzeige im "Marktübersicht"-Fenster aktualisieren und Auswahl eines alternativen Finanzinstruments
- *4. Ich erhalte keine historischen Kurse für meine Finanzinstrumente bzw. Kurse werden nicht mehr gestellt*
	- o Die Kurse werden nur für den aktuellen Kontrakt gestellt, nicht auch für die vorhergehenden oder ein Finanzinstrument war bereits fällig
		- Fälligkeit der Finanzinstrumente beachten. Anzeige im "Marktübersicht"-
		- Fenster aktualisieren und Auswahl eines alternativen Finanzinstruments
- *5. Geschlossene Order nicht sichtbar*
	- o Im Fenster "**Terminal**" wird unter "**Kontohistorie**" nur die jüngste Kontohistorie angezeigt

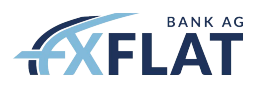

- Im Kontextmenü klicken Sie in das Fenster "Terminal" unter dem Reiter "**Kontohistorie**" mit der rechten Maustaste und wählen "**Komplette Historie**" aus
- *6. Meine Order wird nicht angenommen. Ich habe eine Pending-Order oder eine Order mit Stop Loss oder Take Profit aufgegeben*
	- o Der Mindestabstand zwischen dem aktuellen Kurs und dem Stop- bzw. Limit-Kurse wurde unterschritten
		- Beachten Sie den erforderlichen Mindestabstand und stellen Sie sicher, dass bei der Orderabgabe die Stop- bzw. die Limit-Kurse auf der richtigen Seite des aktuellen Marktkurses sind
- *7. Mein Expert Advisor handelt nicht*
	- o Der EA wurde zwar geladen, der automatische Handel wurde aber nicht freigegeben
		- Wählen Sie in der Menüleiste "Extras" "Optionen" den Reiter "Experten" aus. Aktivieren Sie "Automatisches Handeln erlauben". In der Werkzeugleiste muss jetzt noch "**AutoTrading**" angeklickt werden.
- *8. Im meinem Chart sind Kurslücken*
	- o In Ihrer Plattform haben Sie die aktuellen Kurse als Basis für Ihr Trading
		- Unter dem Menüpunkt "Extras" rufen Sie die Option "Historiendatenbank" auf. Sie haben die Möglichkeit historische Daten von MetaQuotes herunterzuladen und Ihre Daten so zu ergänzen. Mit einem Doppelklick wählen sie das gewünschte Instrument aus und können über den Button "**Herunterladen**" die Daten beziehen. Beachten Sie, dass nicht alle Daten immer vorhanden sind

# <span id="page-29-0"></span>9. Tipps & Tricks

### **MetaTrader 4 beschleunigen**

- "**Extras**" "**Optionen**" "**Diagramme**"
	- o Max. Kerzen in Historie: **9999999999** (*wird von MetaTrader 4 automatisch gesetzt*)
	- o Max. Kerzen im Chart: **3000**

### **Orders aus der Kontohistorie im Chart anzeigen**

• Mit der linken Maustaste den Trade aus dem "**Terminal**"-Fenster, Reiter "**Kontohistorie**" in den Chart ziehen

### **Chartdarstellung**

- Breite des freien Platzes rechts im Chart (Chart Shift)
	- o Dunkles Dreieck am oberen Rand des Charts mit linker Maustaste anklicken und verschieben. Das Dreieck ist nur zu sehen, wenn "Chart Shift" aktiviert ist
- Chart vertikal zoomen
	- o Linke Maustaste auf die Kursleiste gedrückt halten und Maus nach oben oder unten bewegen. Doppelklick auf die Leiste stellt Standard wieder her
- Chart horizontal zoomen
	- o Linke Maustaste auf Zeit-Achse gedrückt halten und Maus nach links oder rechts bewegen oder "+" bzw. "-" Taste auf der Tastatur betätigen

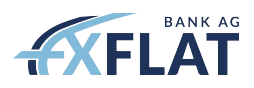

- Mauszeiger zu Fadenkreuz wechseln
	- o Strg + F, Maus-Rad oder Symbol in der Werkzeugleiste drücken
	- o Linke Maustaste drücken und Maus ziehen
		- Anzeige von drei Werten:
			- Anzahl der Bars links od. rechts vom Fadenkreuz
			- Anzahl der Pips über oder unter Fadenkreuz
			- Kurs an der Stelle des Cursors
	- o Fadenkreuz beenden: Linksklick

### **Bewegung im Chart**

- Chart nach links oder rechts schieben
	- o Linke Maustaste gedrückt halten und Maus nach links oder rechts bewegen
- Im Chart nach rechts
	- o Maus-Rad nach oben oder Pfeil nach unten
- Im Chart nach links
	- o Maus-Rad nach unten oder Pfeil nach oben
	- Eine Fensterbreite nach links
		- o Bild nach oben
- Eine Fensterbreite nach rechts
	- o Bild nach unten
- Zum Startpunkt des Charts nach links
	- o Pos1
- Zum Endpunkt des Charts nach rechts
	- o Ende
- Einen Schritt nach rechts
- $\circ$  F12
- Einen Schritt nach links
	- $\circ$  Shift + F12
- Schnell-Navigation-Fenster
	- o Doppelklick ganz links in der Zeit-Achse, Leertaste oder Enter
		- aktuelles Instrument oder Timeframe: z.B. GBPUSD,M30<br>■ Springen zu Datum und Uhrzeit: z.B. 15.06.2016.15:00
		- Springen zu Datum und Uhrzeit: z.B. 15.06.2016 15:00
		- Bestätigen mit Enter

### **Objekte**

- Objekt markieren
	- o Doppelklick
- Objekte verschieben
	- o Linke Maustaste auf Objekt gedrückt halten und ziehen
	- Kontextmenü öffnen
		- o Objekt markieren und Rechtsklick auf Objekt
- Übersicht aller Objekte
	- o Strg + B oder rechte Maustaste im Chart "Objekte"
	- o Klick auf die Checkbox markiert das Objekt im Chart
	- o Doppelklick auf den Namen, Klick auf "**Bearbeiten**" oder Alt + E öffnet das Eigenschaften-Fenster zum editieren
	- o Mehrere Objekte auswählen: Shift oder Strg und mit linker Maustaste auswählen

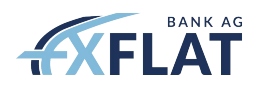

- o alle Objekte auswählen: Strg + A
- Objekte löschen
	- o In Objekte-Liste: "**Löschen**"
	- o Direkt im Chart: "**Entf**"-Taste (bei markierten Objekten) oder Rück-Taste (Achtung: funktioniert auch bei nicht markierten Objekten)
- Im Chart gelöschte Objekte wiederherstellen
	- $\circ$  Strg + Z
- Objekte kopieren
	- o Objekt markieren, Strg drücken und gedrückt halten, mit linker Maustaste Objekt verschieben. So kann z.B. auch eine Parallele zu einer Trendlinie erstellt werden

### **Indikatoren**

- Setup-Fenster öffnen
	- o Doppelklick auf Indikator
- Kontextmenü öffnen
	- o Rechtsklick auf Indikator
- Übersicht alles Indikatoren
	- o Strg + I oder rechte Maustaste im Chart "Indikatoren"
- Mehrere Indikatoren in einem Indikator-Fenster
	- o Indikator aus "Navigator"-Fenster in vorhandenes Indikator-Fenster ziehen und ggf. in den Eigenschaften "Anwenden auf" auf "First Indicator's Data" ändern

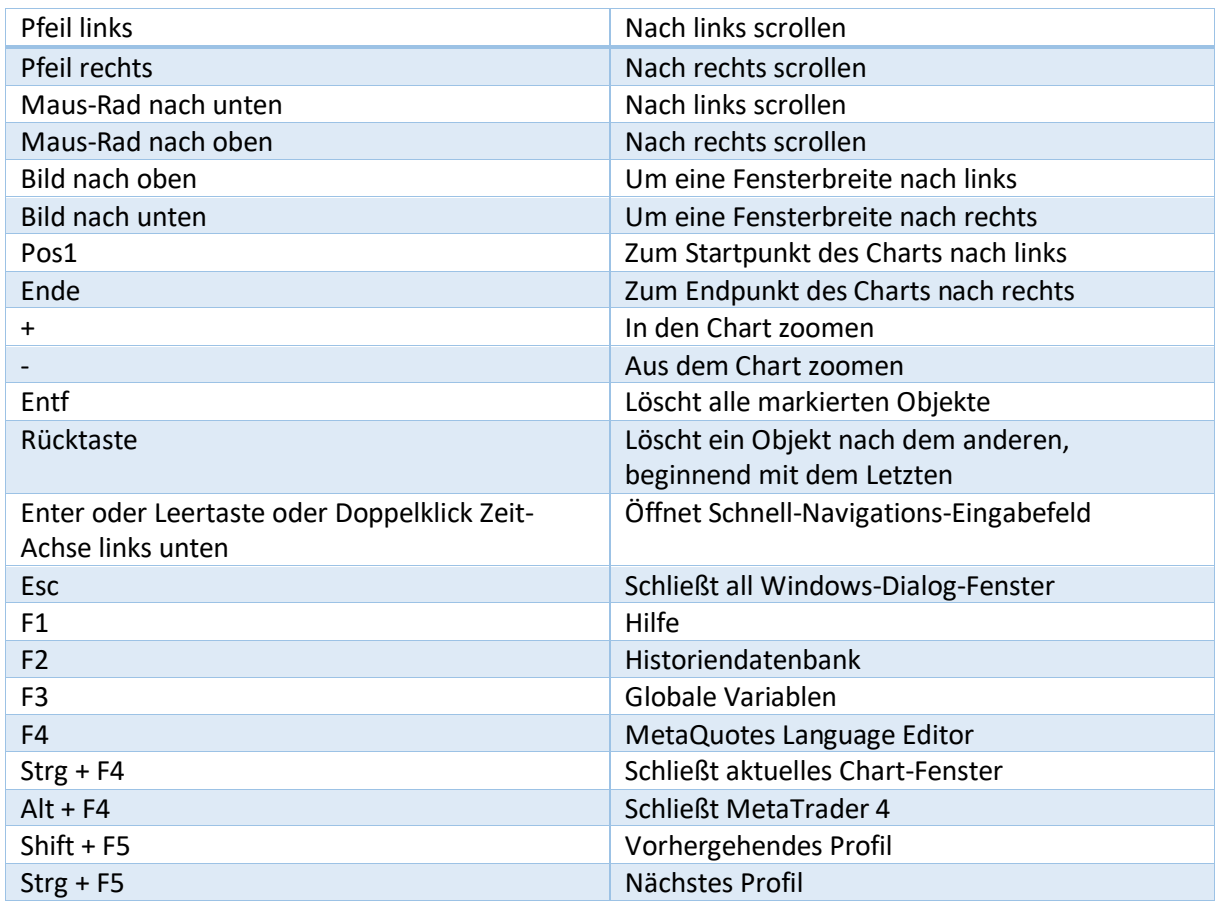

### **Tastenkombinationen**

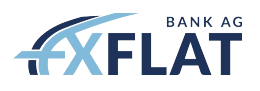

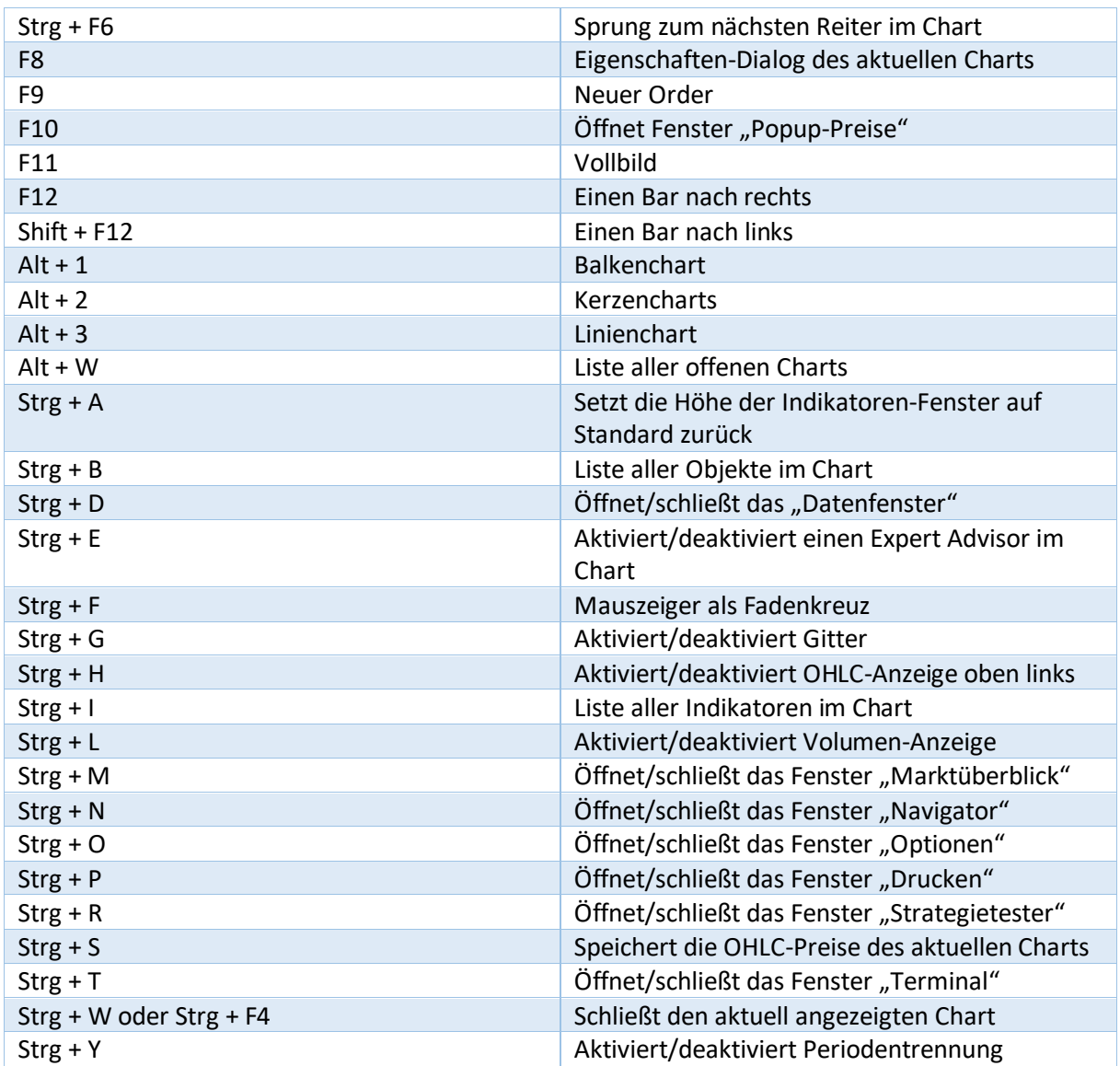

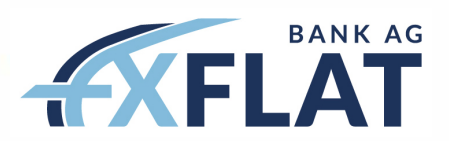

**FXFlat Bank AG** Kokkolastr. 1 1 D-40882 Ratingen www.fxflat.com

Tel. +49 (0)2102 100 494-00 **Fax** +49 (0)2102 100 494-90 **E-Mail** service@fxflat.com